## **Diplomová práce**

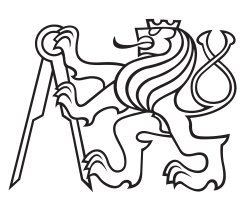

**České vysoké učení technické v Praze**

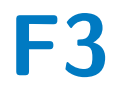

**F3 Fakulta elektrotechnická Katedra teorie obvodů**

# **Dlouhodobý video-EEG monitoring laboratorních myší**

**Bc. Tomáš Berger**

**Vedoucí: Ing. Jan Kudláček, DiS., Ph.D. a Ing. Jan Havlík, Ph.D. Obor: Lékařská technika Studijní program: Lékařská elektronika a bioinformatika Květen 2023**

# **Poděkování**

Děkuji svému vedoucímu Ing. Janu Kudláčkovi, DiS., Ph.D. za vedení diplomové práce. Chtěl bych poděkovat za skvělý přístup a komunikaci a za obrovskou ochotu. Dále děkuji za skvělé konzultace a rady.

Děkuji též Ing. Janu Havlíkovi, Ph.D. za umožnění meziuniverzitní diplomové práce a za její garanci.

# **Prohlášení**

Prohlašuji, že jsem předloženou práci vypracoval samostatně, a že jsem uvedl veškeré použité informační zdroje v souladu s Metodickým pokynem o dodržování etických principů při přípravě vysokoškolských závěrečných prací.

V Praze, 26. května 2023

## **Abstrakt**

Práce se zabývá vývojem softwaru pro dlouhodobý video-EEG monitoring laboratorních myší. Software je navržen pro potřeby výzkumu epilepsie prováděném v laboratořích Ústavu fyziologie 2. lékařské fakulty Univerzity Karlovy. Existující programy pro synchronní záznam videa a EEG nepodporují potřebný hardware, nejsou dostatečně stabilní pro dlouhodobý monitoring a jejich obsluha je komplikovaná. Software vyvinutý v rámci této práce je navržen tak, aby se sám dokázal vypořádat s nejčastějšími problémy případně poskytl hlášení o chybě emailem a tím umožnil snížit frekvenci kontrol nahrávání pracovníky laboratoře. Dále je navržen tak aby umožnil i méně zkušené obsluze základní ovládání a spuštění záznamu avšak neomezil zkušeného uživatele.

**Klíčová slova:** EEG, Video-EEG, Epilepsie, animální model, Intan, RHX, Basler

**Vedoucí:** Ing. Jan Kudláček, DiS., Ph.D. a Ing. Jan Havlík, Ph.D.

## **Abstract**

The thesis deals with the development of software for long-term video-EEG monitoring of laboratory mice. The software was developed for the research of epilepsy performed at Department of Physiology, Second Faculty of Medicine, Charles University. Existing solutions for synchronous recording of video and EEG do not support necessary hardware, are not sufficiently stable for long-term monitoring, and are difficult to use. The software developed in this thesis is designed that it can self-recover from most common problems or it can send error report by email. This leads to a lesser need for frequent checks of the monitoring laboratory. It is also designed so that it can be operated by less experienced users but it does not limit an experienced user.

**Keywords:** EEG, Video-EEG, Epilepsy, animal model, Intan, RHX, Basler

**Title translation:** Long-Term Video-EEG Monitoring of Laboratory Mice

iii ctuthesis t1606152353

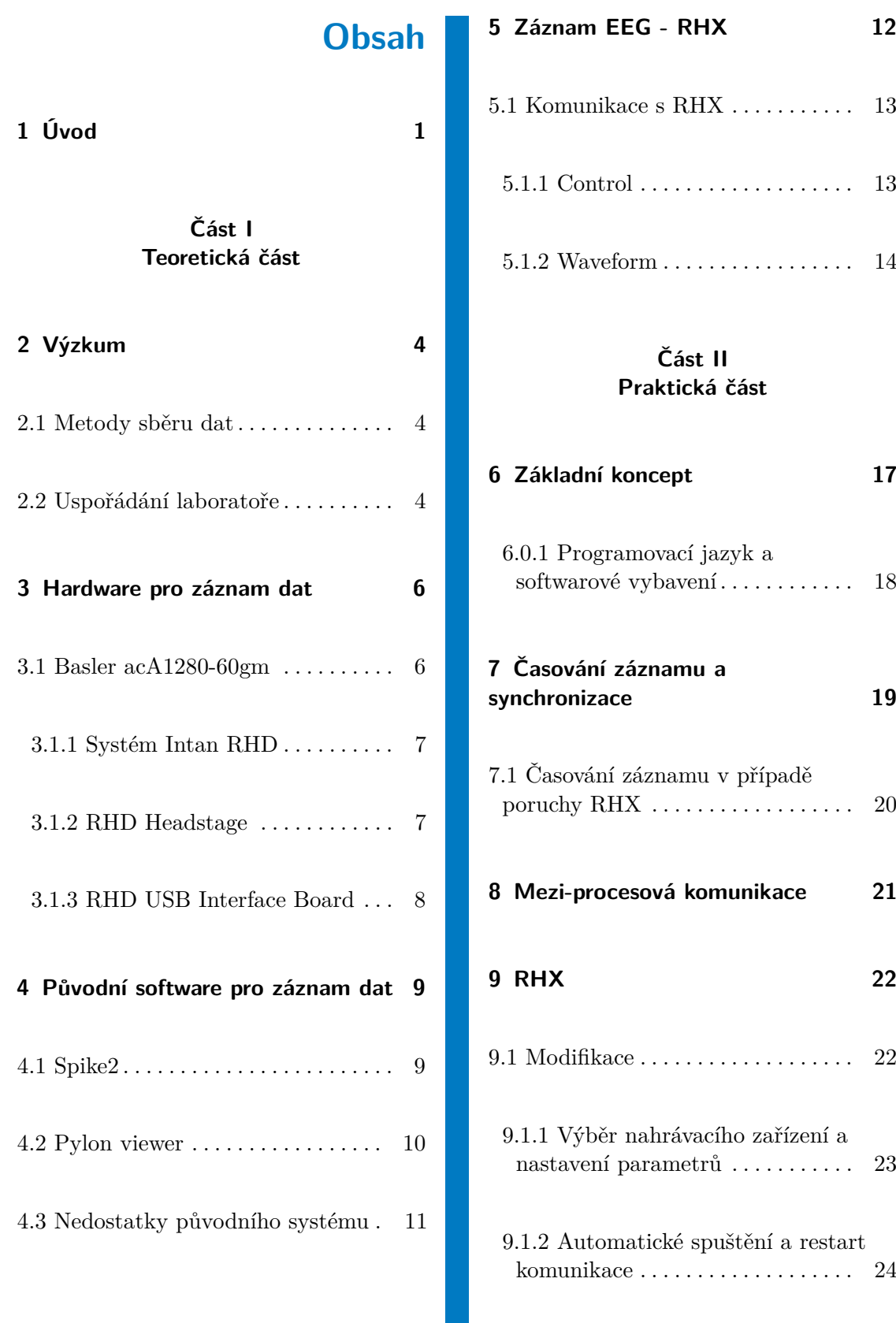

ctuthesis t1606152353 iv

 $\mathcal{L}_{\mathcal{A}}$ 

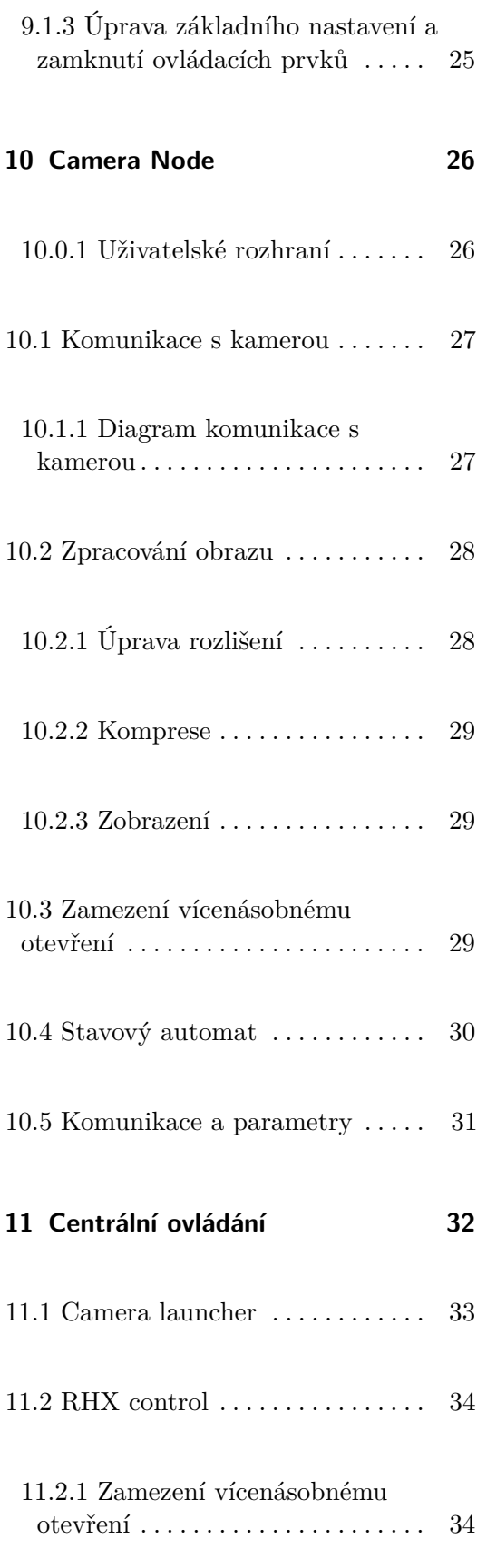

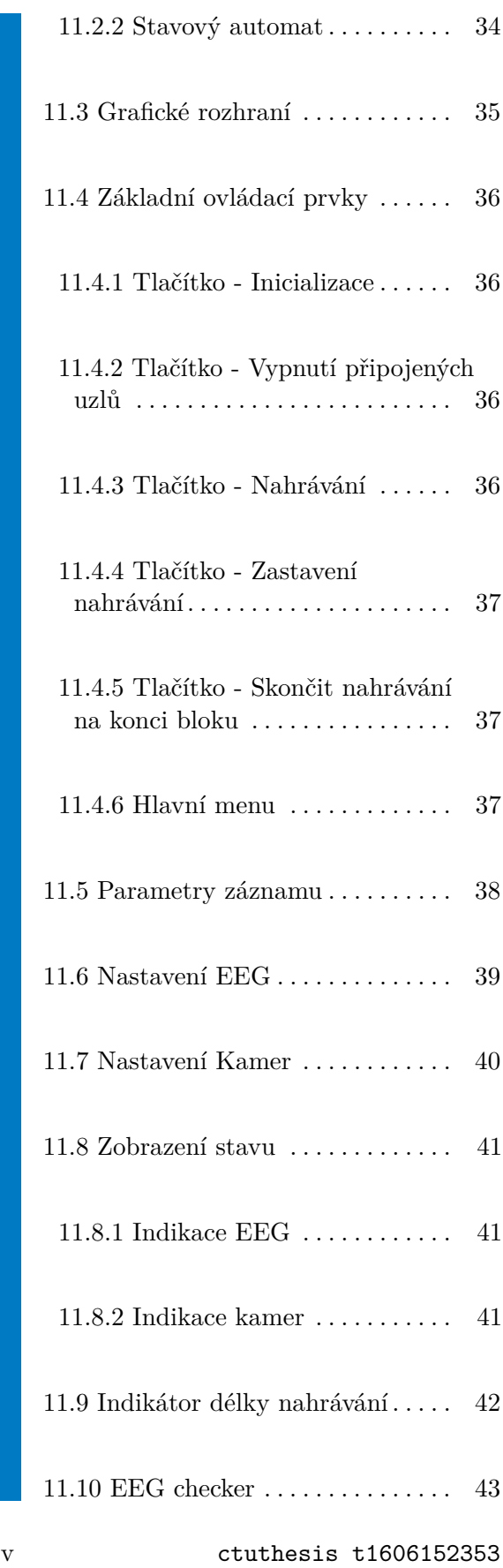

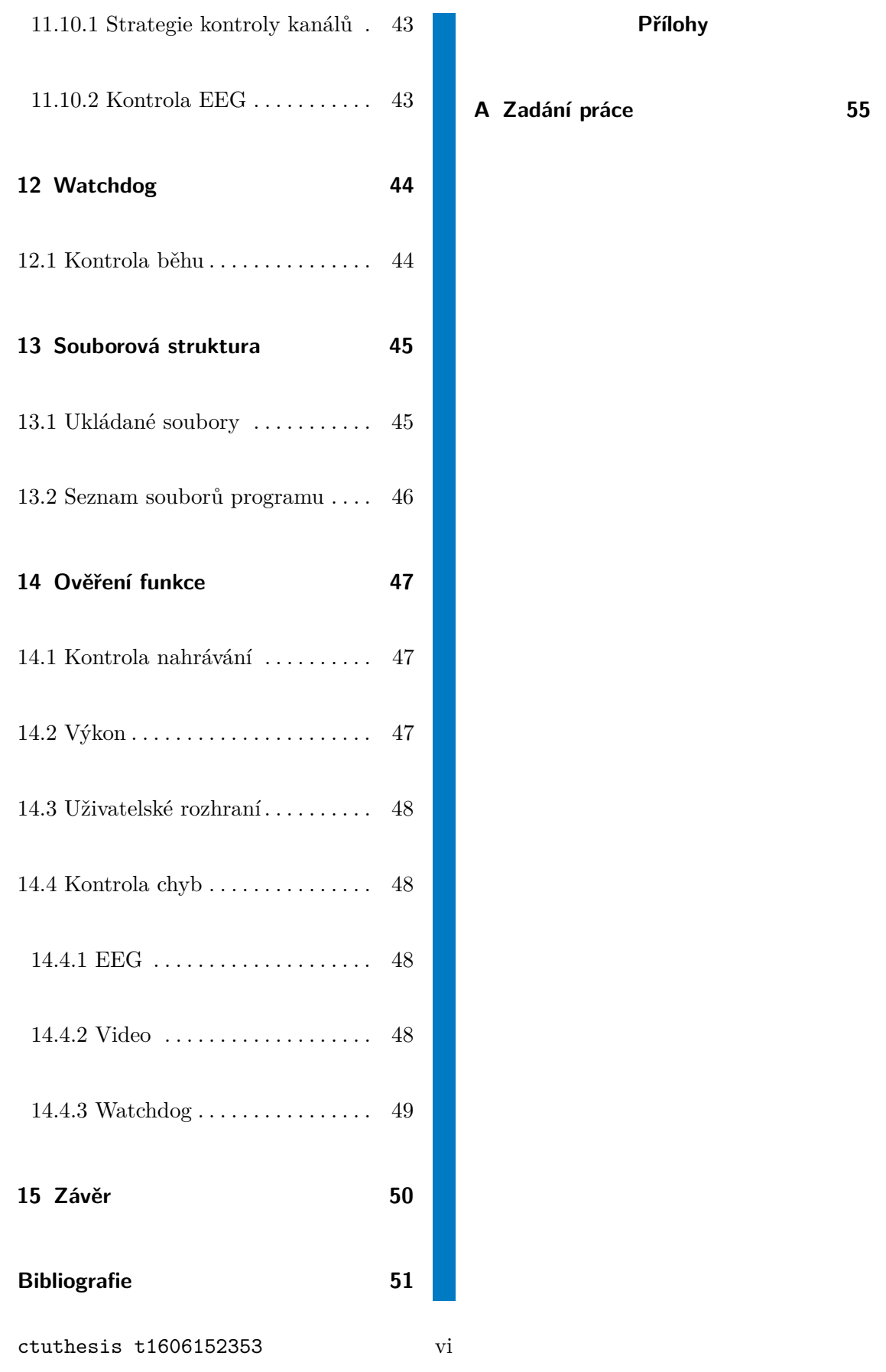

# **Obrázky**

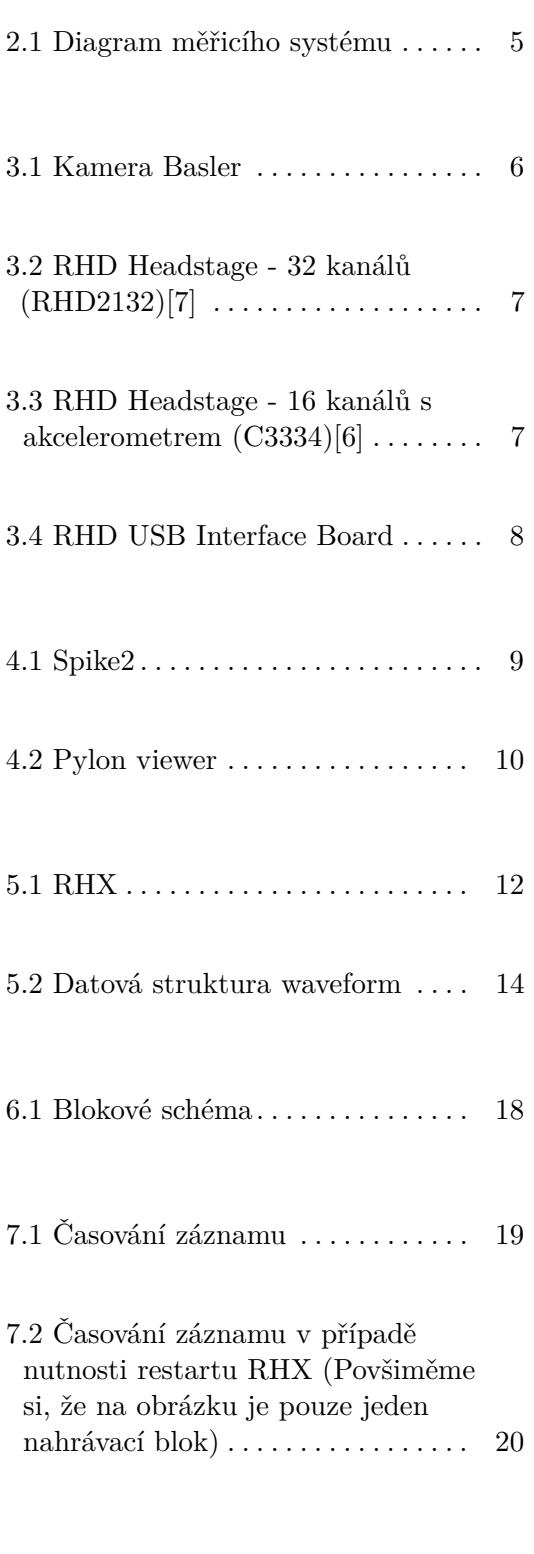

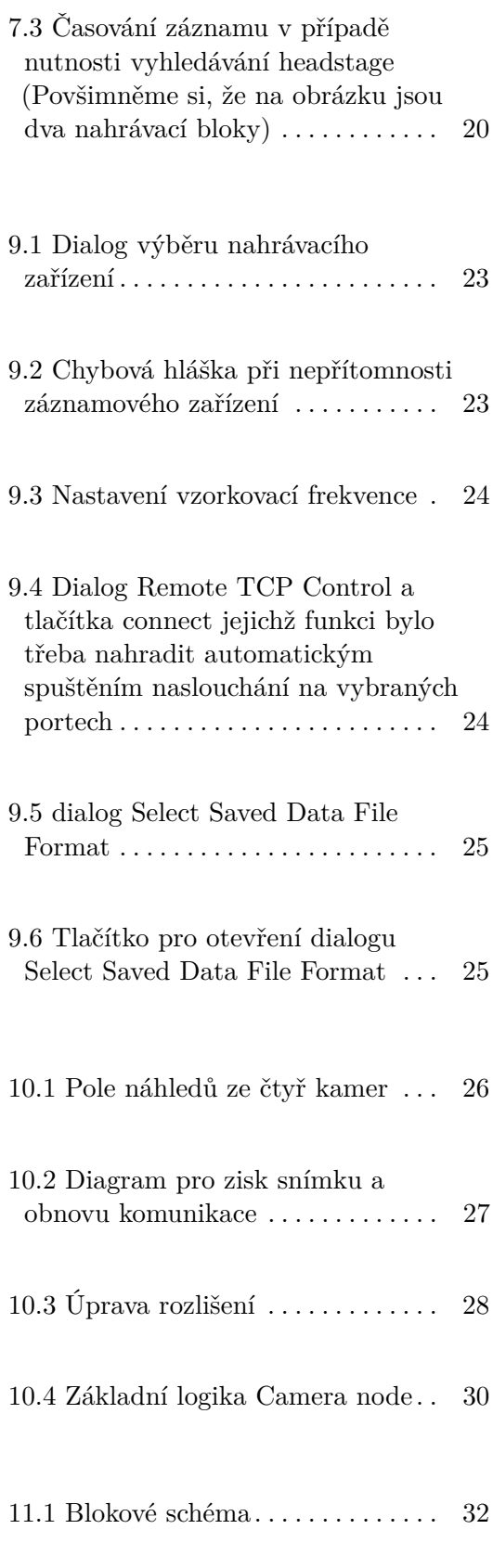

vii ctuthesis t1606152353

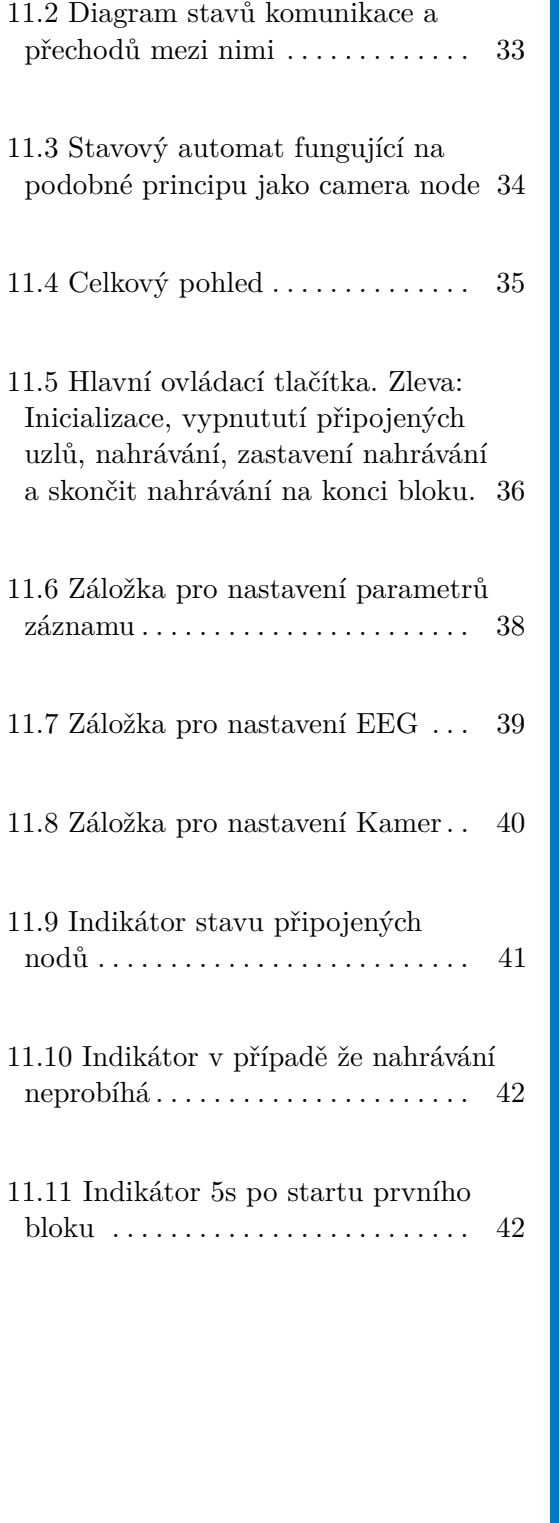

# **Tabulky**

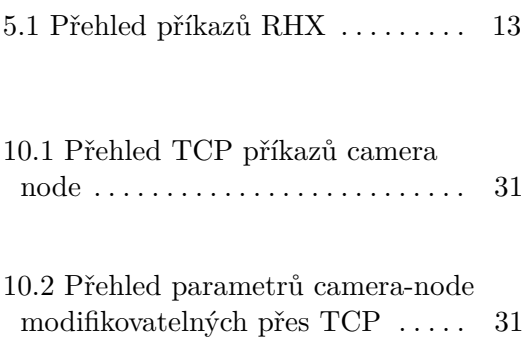

ctuthesis t1606152353 viii

# <span id="page-8-0"></span>**Úvod**

Práce se zabývá vývojem programu pro synchronní záznam videa a EEG pro monitorování laboratorních myší. Software je navržen pro potřeby výzkumu epilepsie prováděného na Ústavu fyziologie 2. lékařské Fakulty Univerzity Karlovy. Výzkum je prováděn převážně na myších. Ty mají genetickou mutaci způsobující spontánní nepředvídatelné epileptické záchvaty. Právě záchvaty jsou významným předmětem prováděného výzkumu. Nepředvídatelnost epileptických záchvatů vede k nutnosti dlouhodobého nepřetržitého video-EEG monitoringu myší pomocí kamer a implantovaných intrakraniálních EEG elektrod.[\[2\]](#page-58-3)

V laboratoři byl dlouhodobě využíván software Spike2 (Cambridge Electronic Design Ltd., Cambridge, Spojené království), který je schopen nahrávat synchronní záznam EEG a videa avšak není schopen pracovat s novým hardwarem. Pro záznam videa zde byly používány web-kamery, se kterými však dochází až k několika sekundovému zpoždění mezi videem a EEG. Při použití více než dvou kamer, je však synchronicita tak špatná, že je výsledný záznam prakticky nepoužitelný. Software dále neumožňuje zasílat hlášení o chybě, není schopen automatického restartu po nechtěném spontánním restartu PC a není snadno ovladatelný pro méně zkušené uživatele.

Software navržený v rámci této práce se snaží tyto problémy odstranit. Je schopen pracovat s průmyslovými kamerami Basler, kdy v případě potřeby je možno záznam synchronizovat na jednotky milisekund. Je navržen tak, aby se dokázal zotavit z nejčastějších chyb a v případě hardwarové poruchy odeslal obsluze chybové hlášení emailem. Je zároveň uživatelsky přívětivý, tak aby mohl být obsluhován i v oblasti softwaru méně zkušenými laboranty. Díky těmto změnám by měl být monitoring dlouhodobě stabilní bez velkých výpadků s nutností méně rozsáhlých a méně častých kontrol.

# **Část I**

# **Teoretická část**

**..............................................** 1. Úvod

# <span id="page-11-0"></span>**Výzkum**

## <span id="page-11-1"></span>**2.1 Metody sběru dat**

Pro sledování epileptických záchvatů je na myších snímáno intrakraniální EEG. Každá myš má na hlavě trvale implantovány elektrody, ke kterým je následně možné připojit modul zesilovače (headstage). Kromě EEG jsou myši monitorovány jednou či více kamerami, kterými je možné sledovat chování při záchvatech jako jsou záškuby končetin, tělesná postura a podobně.[\[2\]](#page-58-3) Dále je jimi možné pozorovat lokomoční aktivitu nebo odhalit příčinu artefaktů v EEG signálu (drbání, pití, ...)

## <span id="page-11-2"></span>**2.2 Uspořádání laboratoře**

Laboratoř obsahuje aktuálně 20 boxů pro monitoring. A však je třeba počítat s rozšiřováním laboratoře až na 40 boxů. Tyto boxy jsou seskupeny po čtyřech. Každá z těchto čtveřic má svůj počítač, systém pro nahrávání EEG (Intan RHD) a několik kamer připojených přes GigE rozhraní (Obr. [2.1\)](#page-12-0). Tento počítač je následně připojen do sítě s ostatními skupinami a centrálním datovým úložištěm (NAS).

<span id="page-12-0"></span>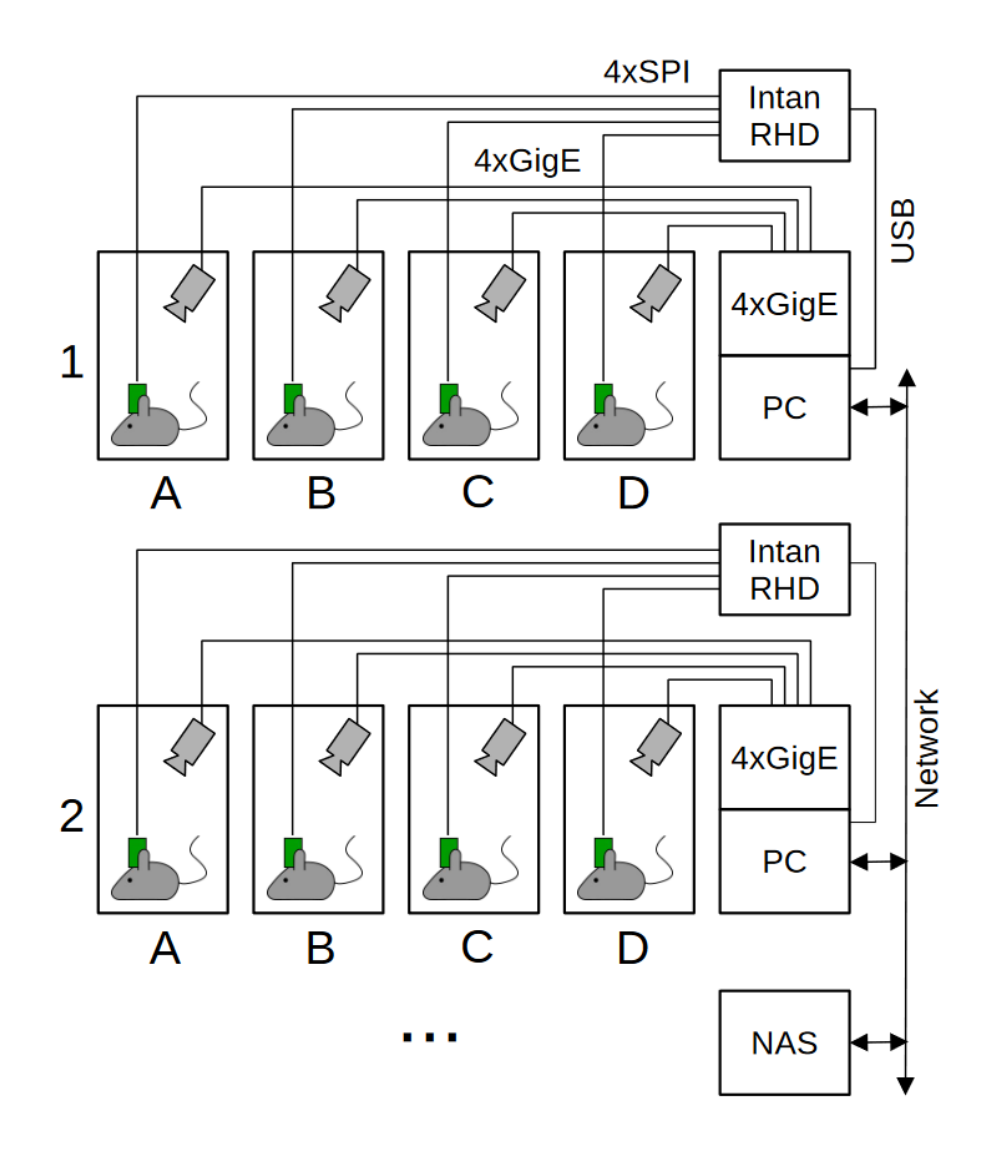

**Obrázek 2.1:** Diagram měřicího systému

# <span id="page-13-0"></span>**Hardware pro záznam dat**

## <span id="page-13-2"></span><span id="page-13-1"></span>**3.1 Basler acA1280-60gm**

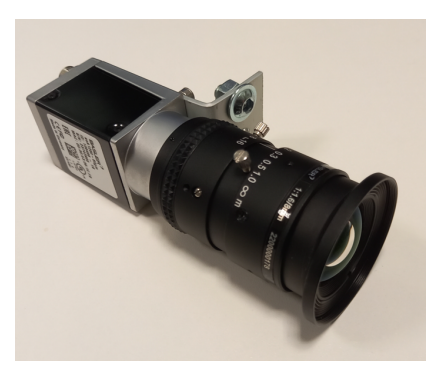

**Obrázek 3.1:** Kamera Basler

Pro záznam videa je využívána průmyslová kamera Basler acA1280-60gm (Obr. [3.1\)](#page-13-2). Kamera zaznamenává černobílý záznam o rozlišení 1280x1024, který je nekomprimovaně odesílán po Ethernetu. Výhodou těchto kamer je značná nastavitelnost včetně expozice, zesílení atd. Na kameru je umístěn kvalitní objektiv s ručním ostřením a clonou. Dále kamera umožňuje výstup synchronizačních pulzů průběhu expozice. Snímky je tak možno synchronizovat s EEG na jednotky milisekund.

- **.** Rozlišení: 1280x1024 černobíle až 50 FPS [\[1\]](#page-58-4)
- **.** Připojení: 1 Gbit Ethernet [\[1\]](#page-58-4)
- Připojení: 1 Gbit Ethernet [\[1\]](#page-58-4)<br>■ TTL výstup pro synchronizaci (začátek expozice)[1]

#### <span id="page-14-0"></span> $\sim$ **3.1.1 Systém Intan RHD**

K záznamu EEG slouží systém RHD (Intan Technologies, Los Angeles, California, USA). Jedná se o modulární systém sestávající z několika Headstage a z centrální jednotky. Headstage je relativně malý plošný spoj s nízko-šumovými zesilovači a AD převodníkem, který je umístěn přímo na hlavě myši, čímž se výrazně redukují pohybové artefakty a 50 Hz rušení. S centrální jednotkou je každá headstage spojena SPI sběrnicí.<sup>[\[10\]](#page-58-5)</sup>

Aby byl možný volný pohyb myší v boxu je nutné na připojovací SPI kabel umístit komutátor s aktivním otáčením. Tento komutátor je umístěn nad boxem a je odlehčen vyvažovacím závažím umístěným na kyvadle. Myši by tak kabel měl klást minimální odpor.

<span id="page-14-3"></span><span id="page-14-2"></span><span id="page-14-1"></span>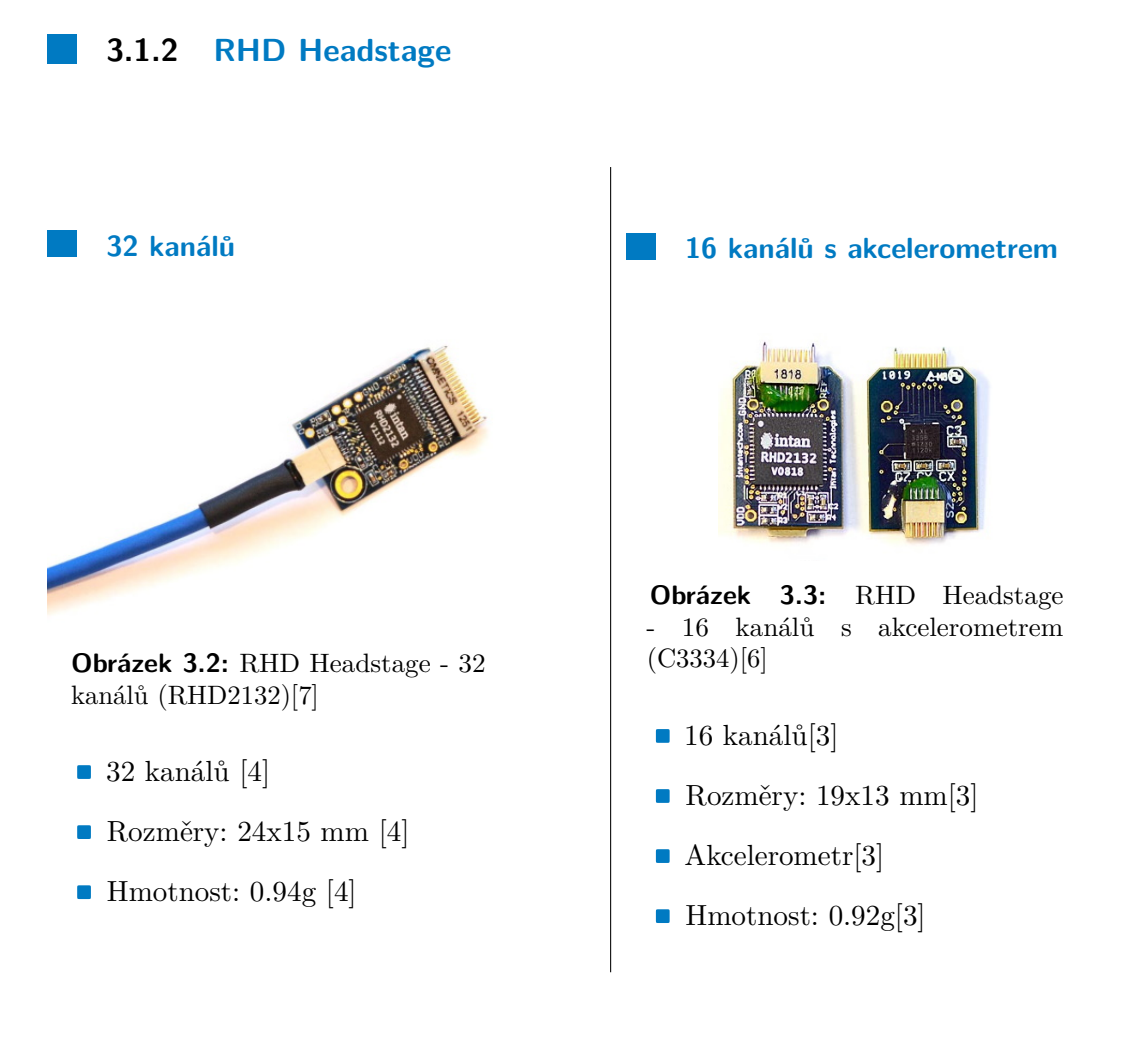

7 ctuthesis t1606152353

3. Hardware pro záznam dat **.** 

## <span id="page-15-0"></span>**3.1.3 RHD USB Interface Board**

<span id="page-15-1"></span>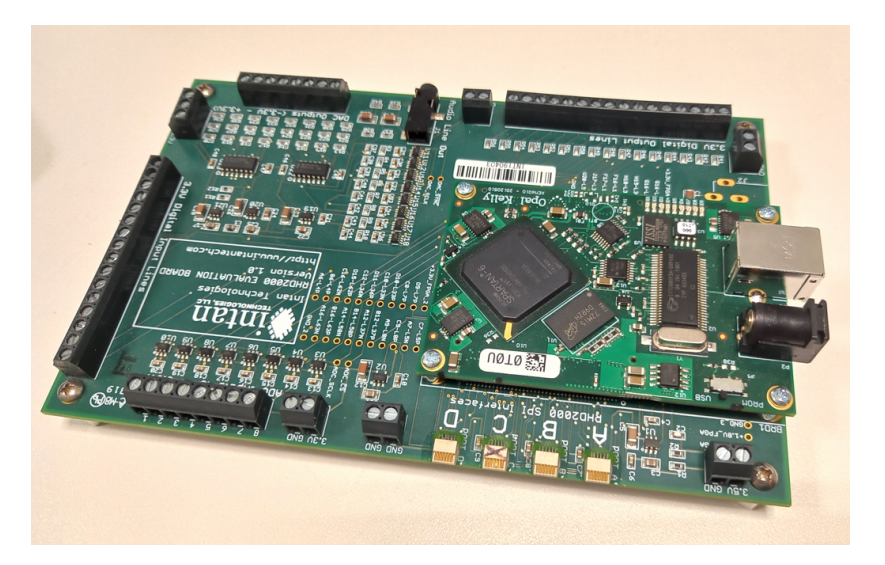

**Obrázek 3.4:** RHD USB Interface Board

Vlastnosti: [\[11\]](#page-58-8)

- Podpora pro všechny RHD headstage se vzorkovací frekvencí 1 kS/s až 30  $kS/s$ .
- **.** Softwarová podpora pro in-situ měření impedance elektrod
- **.** 8x analogový vstup s rozsahem 3,3V
- **.** 8x analogový výstup s rozsahem 3,3V, který může rekonstruovat zesílený signál z headstage
- **.** 16x digitální vstup s 2,5V, 3.3V, 5V vstupním signálem
- **.** 16x 3.3V digitální výstup
- **.** Vstupy jsou nahrávány synchronně se signály z headstage zesilovačů

<span id="page-16-0"></span>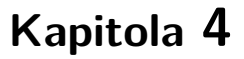

# **Původní software pro záznam dat**

# <span id="page-16-1"></span>**4.1 Spike2**

Spike2 (Cambridge Electronic Design, Cambridge, Spojené království) je program pro záznam EEG z několika kanálů a schopen synchronního záznamu videa z USB kamer

<span id="page-16-2"></span>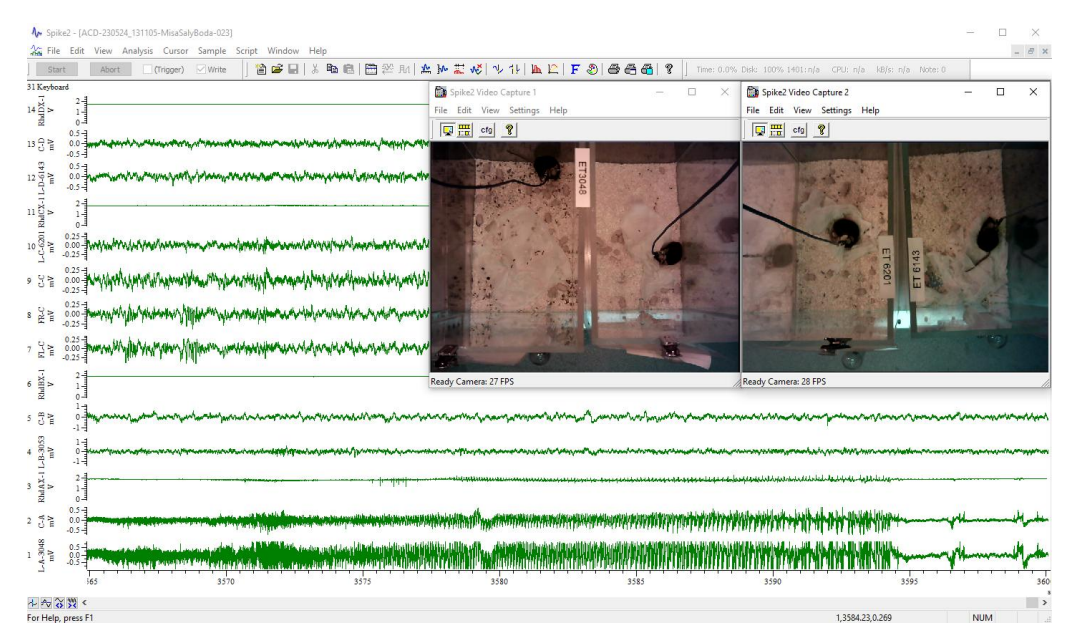

**Obrázek 4.1:** Spike2

9 ctuthesis t1606152353

4. Původní software pro záznam dat **.................................**

## <span id="page-17-0"></span>**4.2 Pylon viewer**

Pylon viewer (Basler AG, Ahrensburg, Německo) je program pro základní nastavení a zprovoznění kamer Basler. Umožňuje jednoduché nahrávaní videa a kompletní konfiguraci kamer.

<span id="page-17-1"></span>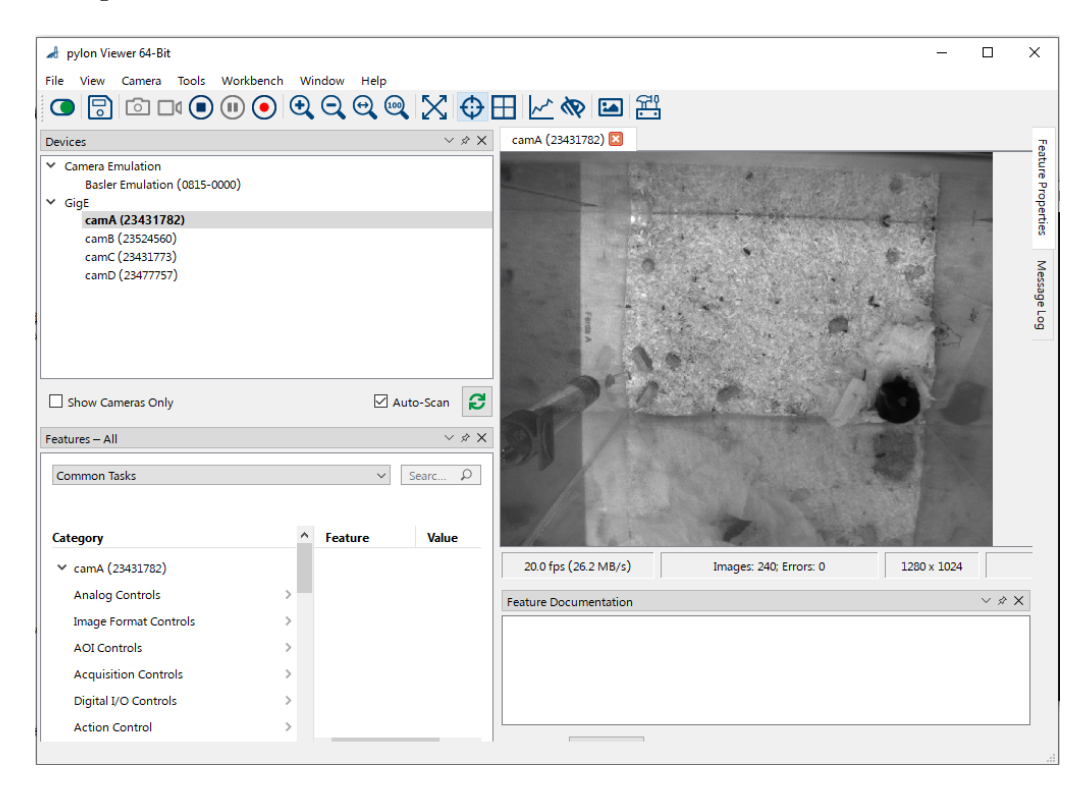

**Obrázek 4.2:** Pylon viewer

## <span id="page-18-0"></span>**4.3 Nedostatky původního systému**

V laboratoři dlouhodobě využívaný software Spike2 není schopen pracovat s novým hardwarem (kamery Basler). Spike2 je vybaven pouze pro záznam z USB web kamer. Při použití USB web kamer však docházelo k časovému zpoždění mezi videem a EEG v řádu sekund. Při použití více než dvou kamer však docházelo k vypadávání snímků a zpožďování v takové míře, že výsledný záznam byl nepoužitelný. Není zde také možnost dálkového hlášení chyb, ani obnovení v případě poruchy.

Proto byly zakoupeny kamery Basler a video nahráváno softwarem Pylon Viewer, běžícím na druhém PC z výkonnostních důvodů. To však prakticky znemožňuje synchronizaci a záznam tak může být posunut i o desítky sekund. Velkým problémem tohoto řešení byly také velké nároky na obsluhu, která musela nastavení provést na dvou PC a pak záznam spustit pokud možno synchronně.

Software Pylon Viewer navíc neumožňuje automatické dělení záznamu do souborů konstantní délky (např. 1 hodina), takže ukončení souboru a zahájení nahrávání musela provádět obsluha v pravidelných intervalech. Vzniklé soubory tak byly velké (jednotky až desítky GB), což bylo nepraktické pro následné zpracování.

Shrnutí nedostatků:

- **.** Nízká stabilita systému
- **.** Nízký výkon
- **.** Nemožnost automatického restartu v případě poruchy
- **.** Nemožnost automatického spuštění po pádu PC, ztrátě napájení či po nechtěné aktualizaci operačního systému
- **.** Spike2 není schopen záznamu z kamer Basler
- **.** Záznamový software je třeba několikrát denně kontrolovat, není schopen reportu chyb jako je například ztráta EEG signálu (odpojená myš) **.** Pylon Viewer neumožňuje dělení souborů
- Pylon Viewer neumožňu<br>■ Komplikované nastavení
- 

# <span id="page-19-0"></span>**Záznam EEG - RHX**

<span id="page-19-1"></span>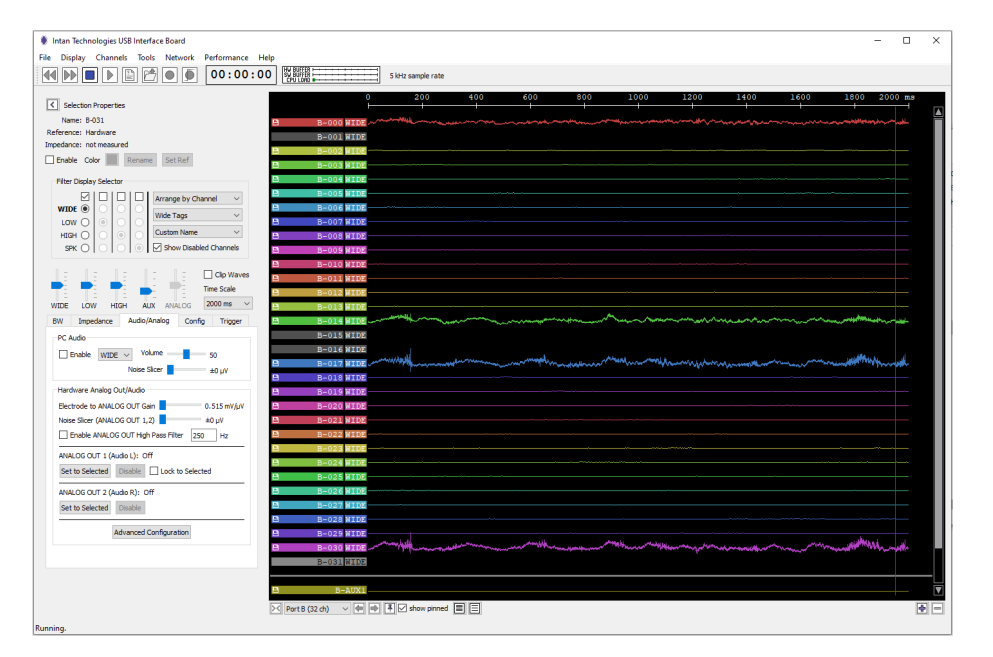

**Obrázek 5.1:** RHX

Pro záznam EEG byl zvolen software výrobce měřícího zařízení EEG a to Intan RHX.[\[8\]](#page-58-9) Jedná se o otevřený software umožnující záznam EEG až z 8 headstage o třiceti-dvou kanálech . Software umožňuje všechna potřebná nastavení jako je výběr kanálů, zesílení a vzorkovací frekvence. Předností softwaru je i možnost dálkového ovládání pomocí komunikace TCP, kdy je možno nejen software dálkově ovládat, ale také odesílat naměřená data. Software však není použitelný v distribuované verzi. Jeho úpravám se věnuje kapitola [9.](#page-29-0)

#### <span id="page-20-0"></span>**5.1 Komunikace s RHX**  $\mathcal{L}_{\mathcal{A}}$

RHX umožňuje komunikaci celkem na 3 portech. Prvním je port pro řídící příkazy (Control), poté port výstupu dat waveform a dále dat spike. Pro tuto práci jsou důležité první dva. [\[9\]](#page-58-10)

#### <span id="page-20-1"></span>**5.1.1 Control**  $\sim$

Komunikace s RHX na řídícím portu probíhá pomocí krátkých textových příkazů pomocí protokolu TCP. Tyto příkazy jsou popsány v manuálu firmy Intan[\[9\]](#page-58-10). Příkazy potřebné pro funkci softwaru jsou uvedeny v tabulce.

<span id="page-20-2"></span>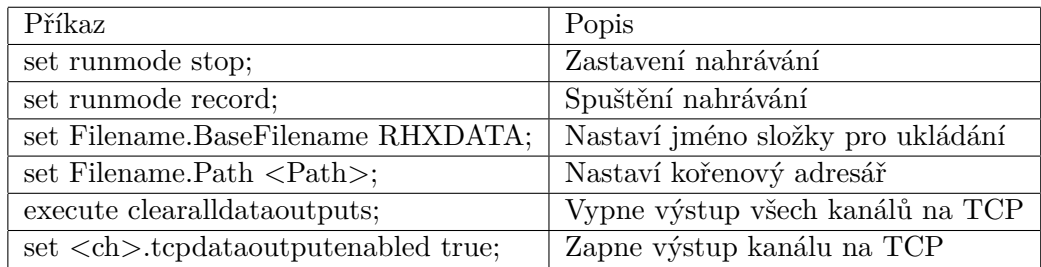

**Tabulka 5.1:** Přehled příkazů RHX

## <span id="page-21-0"></span>**5.1.2 Waveform**

RHX také umožňuje přenášet naměřená data. Toho je využito pro kontrolu EEG. Viz. kapitola [11.10.](#page-50-0)

RHX přenáší data v binární podobě ve formátu little endian. Data jsou rozdělena do bloků. Každý blok začíná magickým číslem 0x2ef07a08. Dále následuje 128 framů. Každý frame obsahuje 32bit časovou značku odpovídající indexu vzorku a 16bit hodnotu signálu. Tu je možné převést na hodnotu napětí pomocí vzorce[.5.1](#page-21-2) [\[9\]](#page-58-10)

<span id="page-21-2"></span>
$$
U = 0.195 \cdot (Sample - 32768)(\mu V) \tag{5.1}
$$

<span id="page-21-1"></span>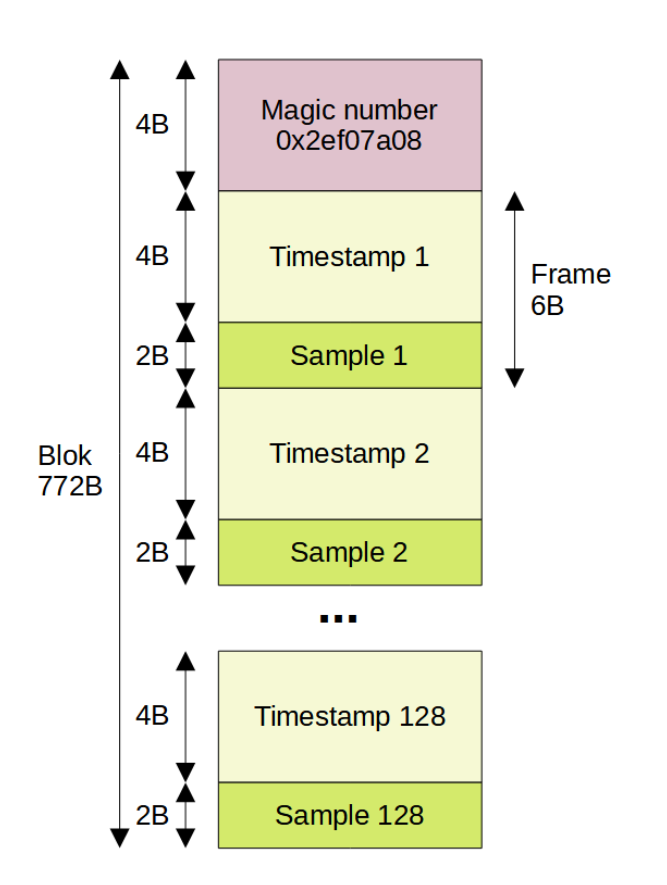

**Obrázek 5.2:** Datová struktura waveform

ctuthesis t1606152353

5. Záznam EEG - RHX**.......................................**

# **Část II**

# **Praktická část**

# <span id="page-24-0"></span>**Základní koncept**

Pro zajištění co možná nejvyšší stability systému je záznamový software rozdělen do několika samostatných programů, označovaných anglicky node(s), které spolu komunikují pomocí TCP protokolu. Jednotlivé moduly jsou spouštěny jako samostatné procesy a nejsou tak ovlivněny například pádem či zaseknutím jiného modulu. Chybný modul je možné v případě poruchy restartovat aniž by byla narušena funkce zbytku systému

Toto řešení přináší mnoho dalších výhod i když za cenu zvýšené složitosti. Systém je z principu vhodný pro vícejádrové procesory a dosahuje na nich dobré výkonosti. V případě nutnosti je možné systém jednoduše upravit tak aby mohl běžet na několika PC zároveň například - PC pro záznam obrazu, PC pro záznam EEG a vzdálené ovládání.

V systému je 5 druhů nodů a to central-node pro nastavování a spouštění systému, camera-node pro načítání, kompresi a ukládání obrázků z kamer, eegnode (Intan RHX) pro záznam EEG. Dále EEG checker pro kontrolu signálu EEG, který je však součástí centrálního ovládání z důvodů zjednodušení komunikace mezi procesy. Posledním nodem je pak watchdog pro kontrolu běhu central-node a jeho případné obnovení.

17 ctuthesis t1606152353

6. Základní koncept **........................................**

<span id="page-25-1"></span>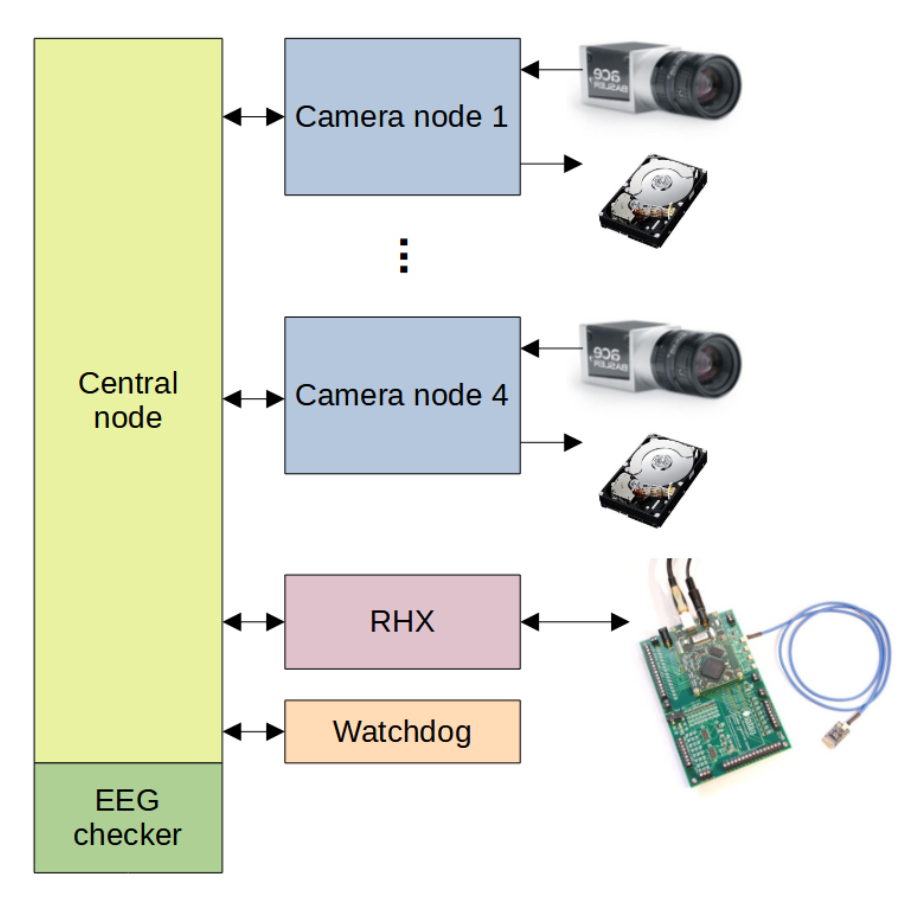

**Obrázek 6.1:** Blokové schéma

#### <span id="page-25-0"></span>**6.0.1 Programovací jazyk a softwarové vybavení**  $\mathcal{L}_{\mathcal{A}}$

Program je napsán v jazyce Python a je uzpůsoben pro systém Windows, který je instalován v laboratorních počítačích. Software využívá množství knihoven jedná se hlavně o knihovny PyPylon pro komunikaci s kamerami, SciKit pro záznam videa, PySide2 pro grafické rozhraní dále open CV, numpy a další.

# <span id="page-26-0"></span>**Časování záznamu a synchronizace**

<span id="page-26-1"></span>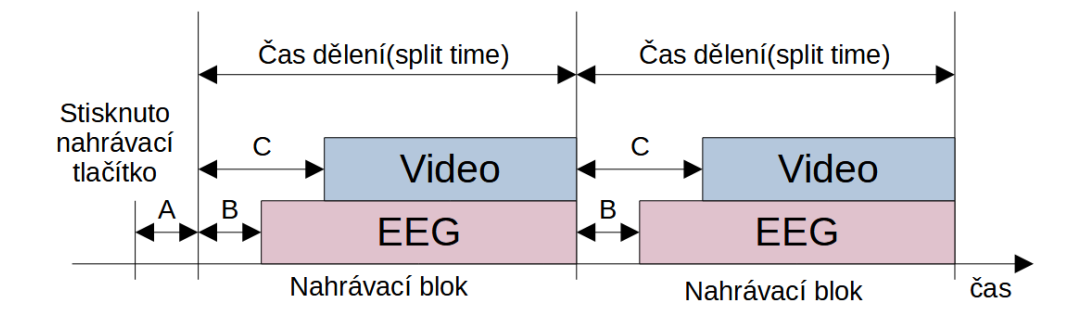

**Obrázek 7.1:** Časování záznamu

RHX je schopno automaticky dělit zaznamenaná data do souborů. Je však nemožné zajistit přesné synchronní dělení videa. Dalším problém je, že v případě odpojení headstage je nutné provést vyhledávání, které může probíhat pouze při vypnutém nahrávání. Z tohoto důvodu je dělení EEG řízeno central-nodem. Central-node tedy periodicky restartuje nahrávání v RHX. Vedlejším efektem je však krátká pauza v záznamu cca 1s (v diagramu značená B). O tuto dobu je záznam eeg kratší než je doba nahrávacího bloku. Video je spuštěno s delším zpožděním C cca 5s tak aby v eeg záznamu byl zaznamenán první pulz vygenerovaný při pořízení prvního snímku a byla tak možná přesná synchronizace v postprocesingu.

## <span id="page-27-0"></span>**7.1 Časování záznamu v případě poruchy RHX**

V případě poruchy RHX a nutnosti restartování či nutnosti spuštění vyhledávání odpojené headstage (trvá jednotky s) dojde k ukončení nahrávání na konci bloku v případě nutnosti okamžitě. Po pokusu o nalezení headstage či restartu RHX je spuštěno nahrávání s původním uživatelm nastaveným časem startu a konce záznamu. Tím může dojít k rozdělení bloku v případě restartu či zkrácení bloku v případě vyhledávání headstage, ale jsou dodrženy plánované časy začátků a konců všech bloků.

<span id="page-27-1"></span>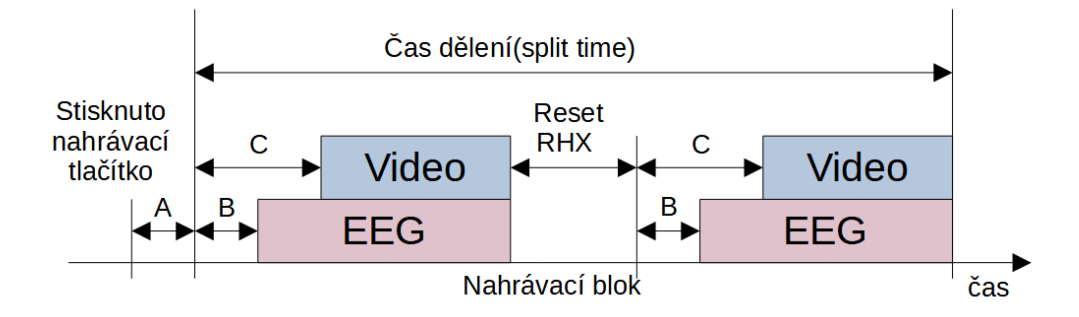

**Obrázek 7.2:** Časování záznamu v případě nutnosti restartu RHX (Povšiměme si, že na obrázku je pouze jeden nahrávací blok)

<span id="page-27-2"></span>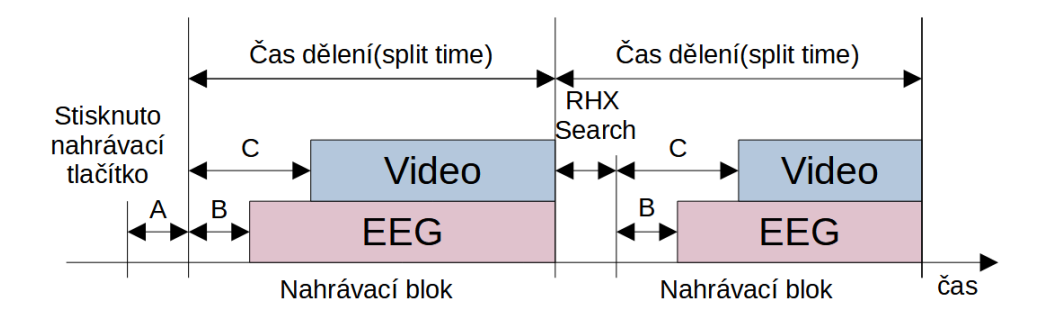

**Obrázek 7.3:** Časování záznamu v případě nutnosti vyhledávání headstage (Povšimněme si, že na obrázku jsou dva nahrávací bloky)

# <span id="page-28-0"></span>**Mezi-procesová komunikace**

Komunikace mezi procesy je zajištěna pomocí protokolu TCP ve formě jednoduchých textových příkazů. Příkaz je textový řetězec začínající jménem příkazu následovaný parametry oddělenými mezerami a končící středníkem. Toto je podobný formát, který využívá též RHX, kde je však kódováno ve formátu ASCII, oproti UTF-8 používaném ve zbytku systému. To umožňuje použít všude stejné komunikační rozhraní s pouhou změnou kódovaní. Pro komunikaci byli vytvořeny dvě komunikační třídy a to commServer a commClient, které jsou využívány v celém systému.

Příkazy se dají rozdělit do několika skupin. Nejjednodušší příkazy jsou pro vyvolání jednoduché akce jako je zastavení nahrávání "stop;", Komplikovanější příkazy vyžadují parametry například pro začátek a konec nahrávání je třeba zaslat příslušné časy startu a konce tedy "start\_recording 1684691459 1684691559;". Specifickými příkazy jsou set a get sloužící pro nastavení respektive čtení parametrů např. "set cam\_id 165741;"respektive "get cam\_id".

# <span id="page-29-0"></span>**RHX**

Aby byla možná integrace softwaru RHX do systému je nutné, aby bylo možné program spustit bez zásahu uživatele, měnit nastavení a číst nahrávaná data. RHX umožňuje komunikaci pomocí TCP a to na několika kanálech. Umožňuje přijímat příkazy a odesílat odpovědi na nastaveném TCP portu. Dále je možné na oddělených portech nastavit datový výstup ve formátu spike a waveform.

Bohužel RHX v distribuované verzi nelze spustit bez zásahu uživatele. Při startu je vyžadován výběr použitého nahrávacího systému a několika základních parametrů (Obr. [9.1,](#page-30-1)Obr. [9.3\)](#page-31-1). Dále je k zahájení komunikace nutné aktivovat přijímaní příkazů v dialogu Remote TCP Control (Obr. [9.4\)](#page-31-2). Tuto aktivaci je třeba provést vždy po uzavření spojení. Obdobně je nutné provést aktivaci pro výstup dat.

## <span id="page-29-1"></span>**9.1 Modifikace**

RHX je otevřený software a bylo ho možné modifikovat a výše zmíněné překážky odstranit. RHX je napsán v jazyce C++ a vyvíjen v prostředí Qt Creator. Firma Intan poskytuje manuál pro kompilaci včetně nastavení vývojového prostředí, avšak zmíněné verze Qt již nejsou podporovány.[\[5\]](#page-58-11) Kompilace se ukázala být velice náchylná na zvolenou verzi knihovny a typ kompilátoru. Po mnoha experimentech byla nalezena následující funkční kombinace: Qt 5.15.2, MinGW 8.1.0

<span id="page-30-1"></span>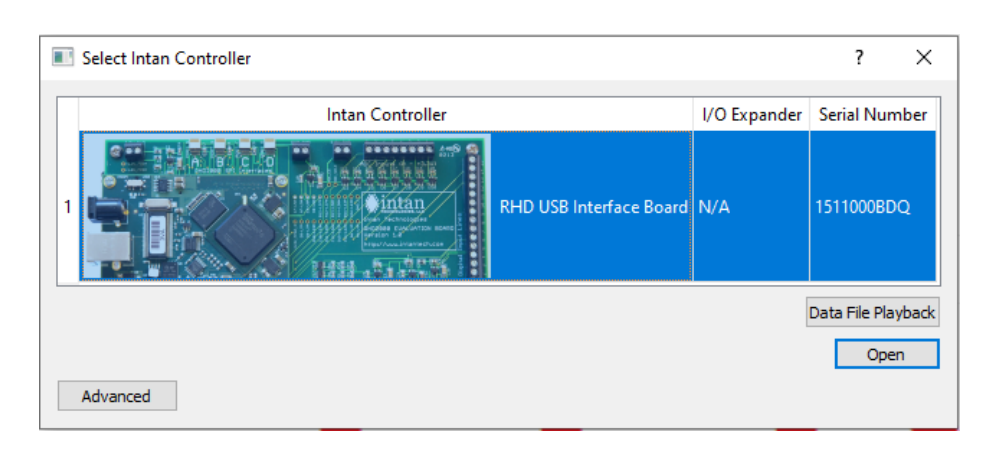

## <span id="page-30-0"></span>**9.1.1 Výběr nahrávacího zařízení a nastavení parametrů**

**Obrázek 9.1:** Dialog výběru nahrávacího zařízení

Protože je vždy připojeno pouze jedno zařízení EEG je odstranění formuláře vyřešeno výběrem prvního dostupného zařízení. V případě, že není připojeno žádné zařízení existují dvě možnosti řešení. První možností je spustit RHX v demo-módu. V tomto případě je po inicializaci nutné zkontrolovat v jakém modu RHX běží a následně program automaticky ukončit. Toto řešení je relativně komplikované, ale umožňuje dát uživateli informaci přímo z centrálního ovládání.

Druhou variantou je program ukončit a v centrálním ovládání ověřit zda RHX běží. Pokud ne, centrální ovládání se ho může pokusit spustit znovu Tuto kontrolu je již nutné provádět i z důvodu pádu/poruchy RHX. Druhá varianta je značně jednodušší a robustnější, ale uživatel přijde o indikaci chyby. To je však možné vyřešit chybovou hláškou, kterou RHX zobrazí po krátký časový interval například 3s (Obr. [9.2\)](#page-30-2). Implementována byla z důvodu robustnosti druhá varianta.

<span id="page-30-2"></span>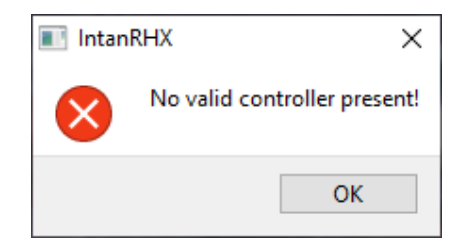

**Obrázek 9.2:** Chybová hláška při nepřítomnosti záznamového zařízení

<span id="page-31-1"></span>9. RHX **.............................................**

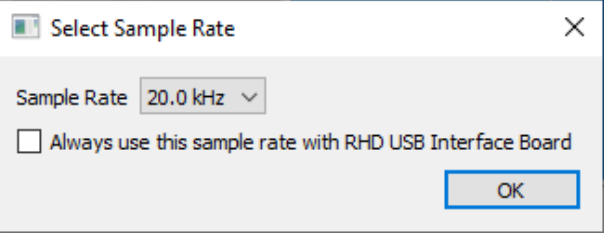

**Obrázek 9.3:** Nastavení vzorkovací frekvence

Další dialog, který se zobrazí po výběru RHX kontroléru je výběr vzorkovací frekvence (Obr. [9.3\)](#page-31-1). Tento dialog byl zcela odstraněn a je zde nastavena fixní vzorkovací frekvence 5 kHz využívaná v laboratoři.

#### <span id="page-31-0"></span>**9.1.2 Automatické spuštění a restart komunikace**

<span id="page-31-2"></span>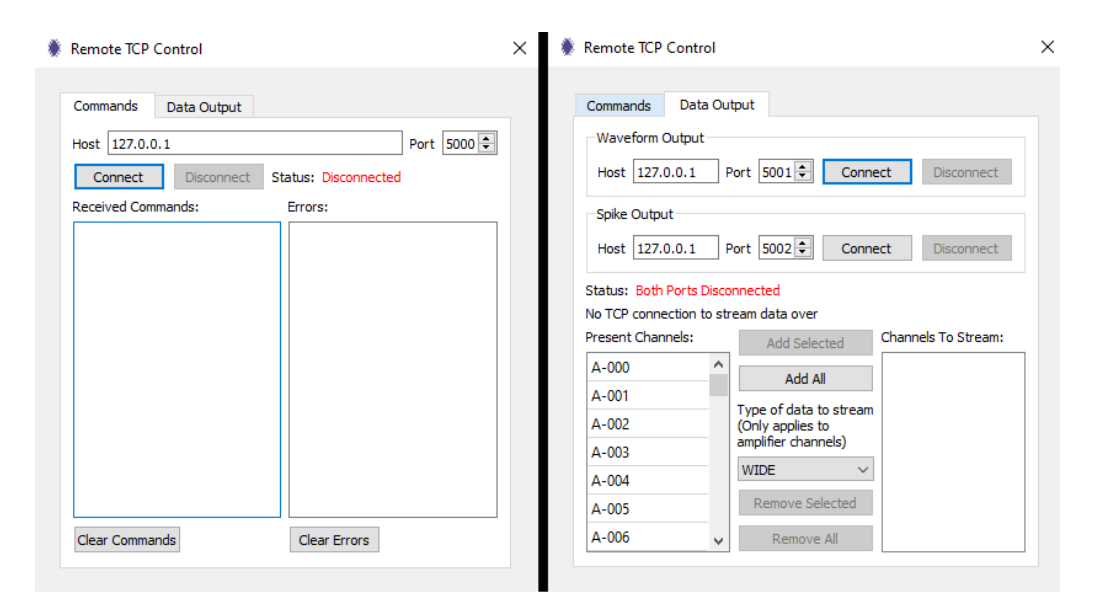

**Obrázek 9.4:** Dialog Remote TCP Control a tlačítka connect jejichž funkci bylo třeba nahradit automatickým spuštěním naslouchání na vybraných portech

#### <span id="page-32-0"></span> $\sim$ **9.1.3 Úprava základního nastavení a zamknutí ovládacích prvků**

<span id="page-32-1"></span>Pro správnou funkci systému je třeba v RHX změnit některé výchozí hodnoty a zamezit uživateli v jejich změně. Jedná se zejména o systém ukládání nastavovaný dialogem Select Saved Data File Format.

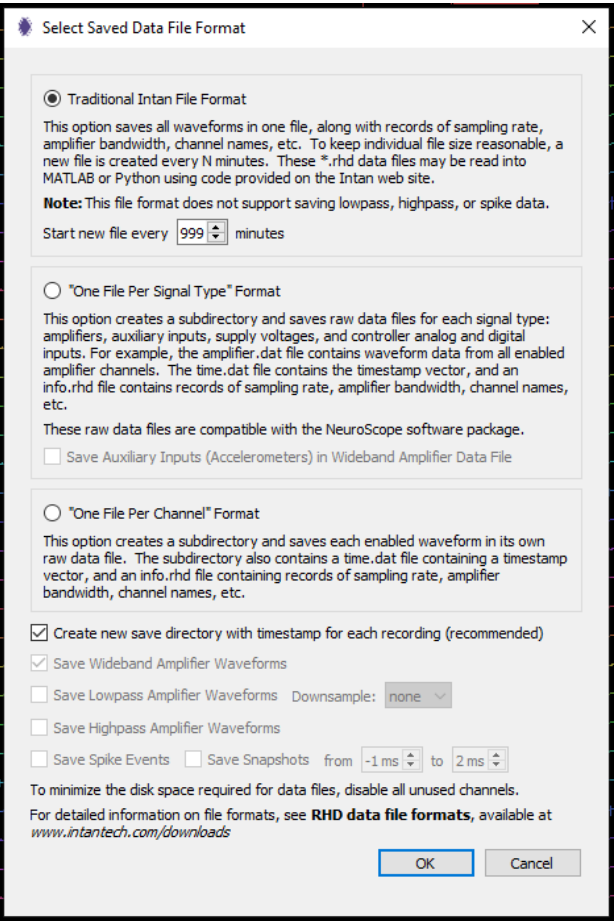

**Obrázek 9.5:** dialog Select Saved Data File Format

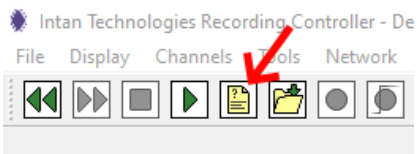

<span id="page-32-2"></span>**Obrázek 9.6:** Tlačítko pro otevření dialogu Select Saved Data File Format

Aby uživatel nemohl provádět změny v ukládání souborů a narušit tak funkci systému bylo tlačítko vypnuto a dialog tak není možné zobrazit

25 ctuthesis t1606152353

# <span id="page-33-0"></span>**Camera Node**

## <span id="page-33-1"></span>**10.0.1 Uživatelské rozhraní**

Camera-node je uživateli viditelná jako malé okno s náhledem obrazu z kamery. Toto okno se automaticky nastavuje na fixní pozici na obrazovce, dle čísla kamery. Okna s náhledem kamer tak tvoří mřížku. Dále nemá žádné přímé ovládací prvky a všechny parametry jsou nastavovány vzdáleně přes central-node. Jedinou výjimkou je poněkud specifické ukončení nodu. To není možné z důvodu bezpečnosti pomocí kliknutím na křížek ale je možné jednak vzdáleně přes centrální ovládání nebo po označení okna klávesovou kombinací SHIFT+Q.

<span id="page-33-2"></span>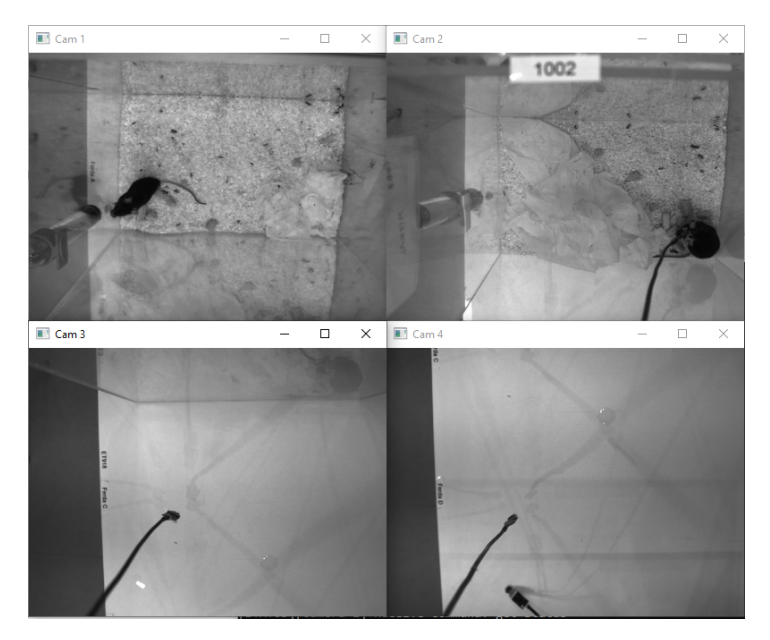

**Obrázek 10.1:** Pole náhledů ze čtyř kamer

## <span id="page-34-0"></span>**10.1 Komunikace s kamerou**

Pro komunikaci s kamerou byla vytvořena třída Camera, která abstrahuje komunikaci. V případě této práce se jedná o Ethernetové kamery basler acAXXXX. Ke komunikaci je využita knihovna PyPylon výrobce kamery Basler. V případě nutnosti je však možné třídu rozšířit o další kamery.

Třída Camera řeší navázání komunikace s kamerou, zisk snímků a obnovení z chybových stavů jako je ztráta napájení kamery, komunikace či příjem chybných snímků.

#### <span id="page-34-1"></span>**10.1.1 Diagram komunikace s kamerou**

<span id="page-34-2"></span>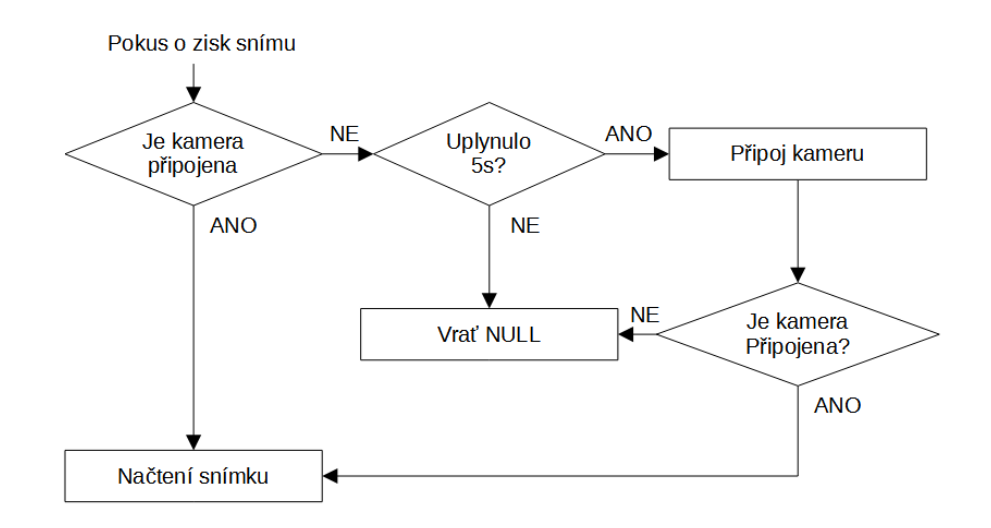

**Obrázek 10.2:** Diagram pro zisk snímku a obnovu komunikace

Třída kamera poskytuje metodu pro získání snímku z kamery. Tato metoda nejen zprostředkovává snímky, ale také obnovu spojení. Pokud je při zisku snímku zjištěna porucha, metoda se pokusí navázat spojení, nejvýše však jednou za 5 s.

10. Camera Node **.........................................**

<span id="page-35-0"></span>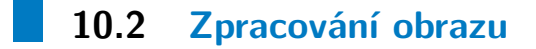

## <span id="page-35-2"></span><span id="page-35-1"></span>**10.2.1 Úprava rozlišení**

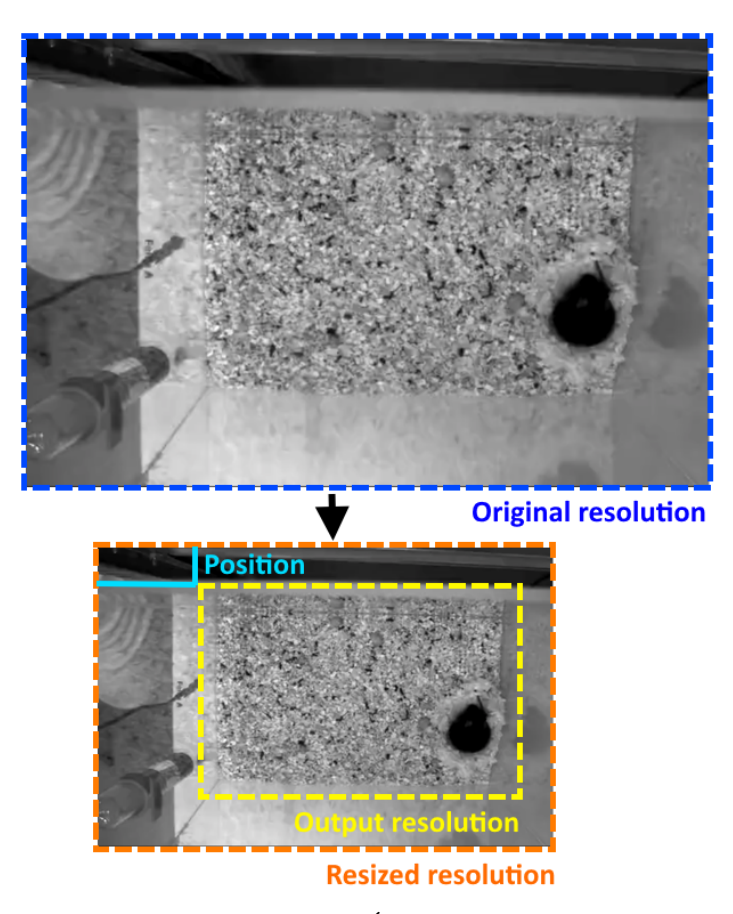

**Obrázek 10.3:** Úprava rozlišení

Video z kamer je často ve větším rozlišení, než je nutné, a obsahuje regiony kde se myš nepohybuje. To způsobuje nadbytečné zatížení počítače při kompresi a ukládání dat. Uživatel proto může obraz upravit tak, že nejprve sníží jeho rozlišení a následně je z tohoto zmenšeného obrazu vyříznuta pouze oblast kde se pohybuje myš.

Detailně proces výřezu probíhá tak, že se zvolí výstupní rozlišení (to bývá typicky pro všechny kamery stejné). Toto okno je následně uživatelem posunuto do odpovídající polohy. K tomu slouží parametry pos\_x a pos\_y, což jsou desetinná čísla od 0-1.0 a odpovídají pozici pravého horního rohu výřezu vůči původnímu

obrázku. Pokud pos $x = 0.25$  pak pravý horní roh výřezu bude umístěn v 25% zmenšeného obrázku. Pokud by výřez zasahoval mimo obrázek je hodnota zmenšena tak aby, byl vždy celý výřez ve zmenšeném obrázku. Grafické rozhraní tento proces uživateli usnadňuje.

#### <span id="page-36-0"></span>**10.2.2 Komprese**

Pro kompresi videa je využíván program FFMPEG, konkretně jeho abstrakce z knihovny SciKit. Video je ukládáno ve formátu MPEG4 s kompresi H264.

#### <span id="page-36-1"></span>**10.2.3 Zobrazení**

Aby bylo možné zobrazit všechny čtyři kamery v mřížce, a to při různých rozlišeních a poměrech stran, je definována maximální velikost okna (400x300) dle, které je vytvořena mřížka. Pokud je poměr stran větší než 4:3, je zkrácena svislá strana okna, pokud je poměr stran nižší je zkrácena strana vodorovná. Obraz je vždy zvětšen/zmenšen tak, aby jeden z rozměrů byl maximální.

## <span id="page-36-2"></span>**10.3 Zamezení vícenásobnému otevření**

Je velice důležité zamezit vícenásobnému otevření nodu se stejným číslem, a tedy stejným portem. K tomu by mohlo dojít v případě poruchy uzlu a jeho nekomunikaci s centrálním ovládáním. V takovém případě je nutné identifikovat, že takový proces běží a automaticky ho ukončit (zabít).

K zabezpečení jsou využity systémové mutexy operačního systému Windows. Mutex je pojmenován MUTEX\_CAMERA\_NODE\_1 (pro kameru 1). Zda je mutex uzamknut je ověřováno jak v centrálním ovládání tak ihned po spuštění uzlu. Pokud již je mutex uzamknut, proces je ukončen. Velkou výhodou tohoto řešení je, že v případě pádu či ukončení procesu systémem či jinak, je mutex automaticky uvolněn.

# <span id="page-37-0"></span>**10.4 Stavový automat**

<span id="page-37-1"></span>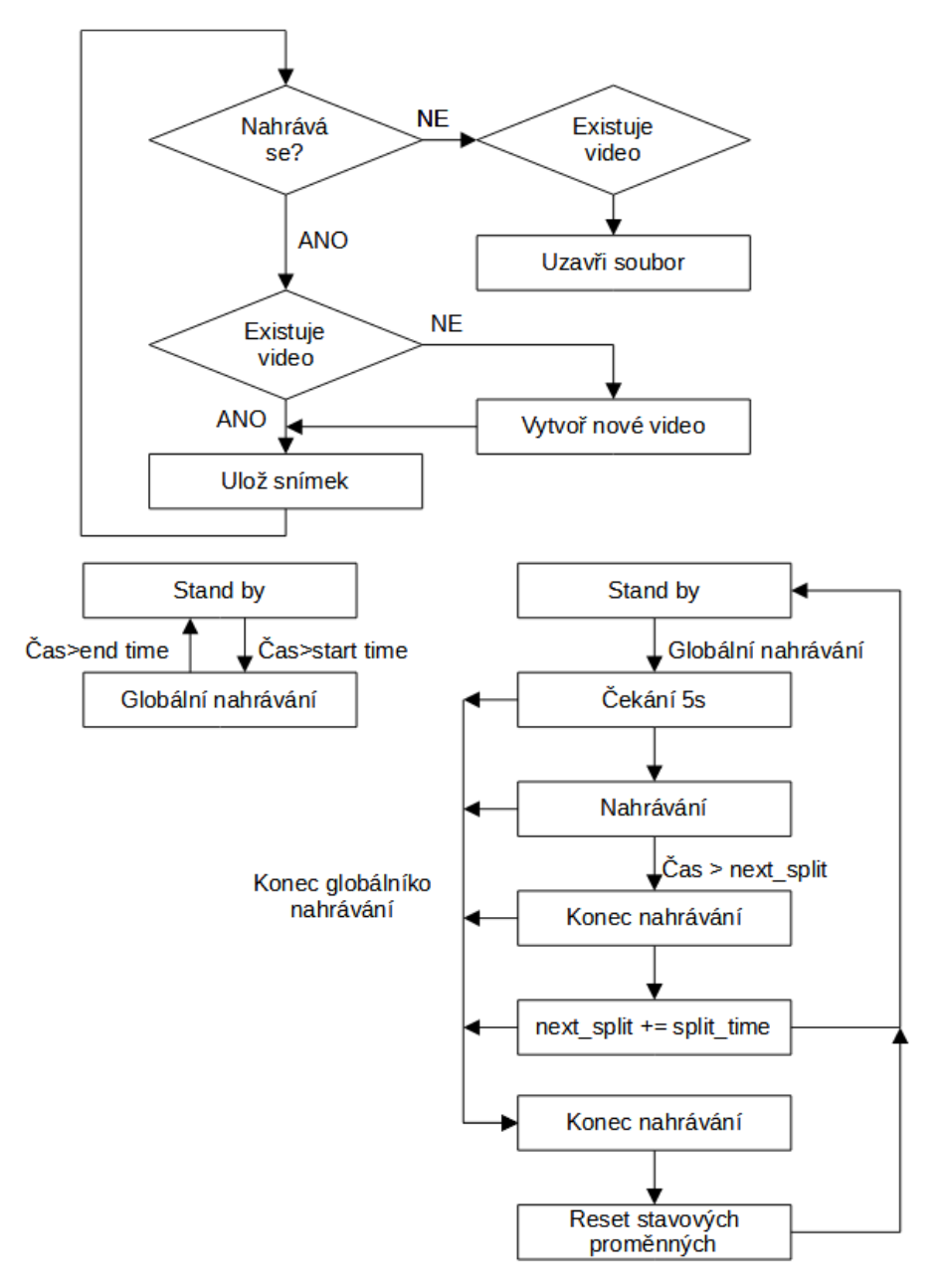

**Obrázek 10.4:** Základní logika Camera node

# **10.5 Komunikace a parametry**

<span id="page-38-0"></span>

Program camera-node bere při spuštění dva parametry. Prvním parametrem je číslo kamery, druhým parametrem je pak číslo portu, na kterém bude node naslouchat.

Příkazy a parametry modifikovatelné přes TCP jsou následující:

<span id="page-38-1"></span>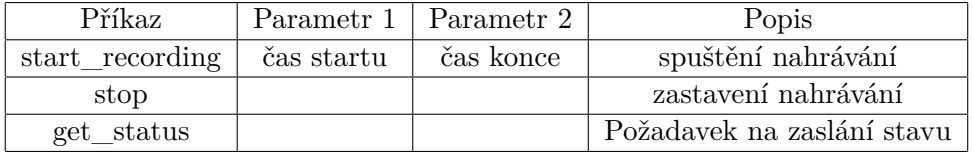

<span id="page-38-2"></span>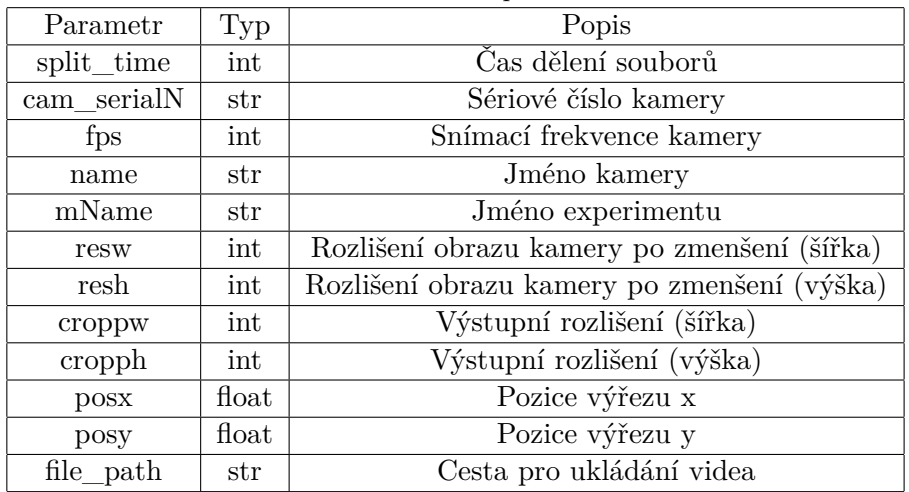

**Tabulka 10.1:** Přehled TCP příkazů camera node

**Tabulka 10.2:** Přehled parametrů camera-node modifikovatelných přes TCP

# <span id="page-39-0"></span>**Centrální ovládání**

<span id="page-39-1"></span>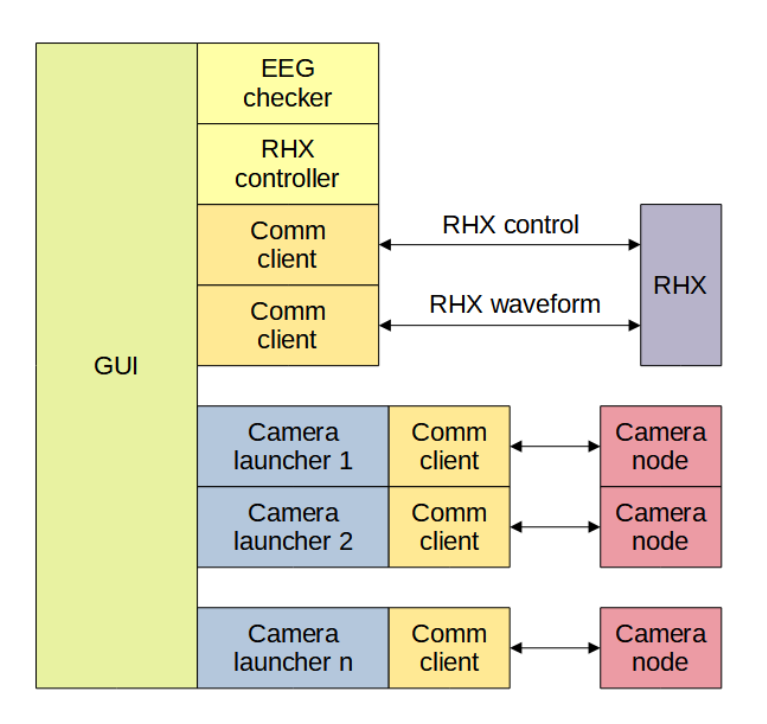

**Obrázek 11.1:** Blokové schéma

Centrální ovládání se skládá z GUI a pomocných bloků, které zprostředkovávají komunikaci s ostatními uzly. Tyto pomocné bloky jsou Camera launcher, který spouští a komunikuje s Camera node. Dále RHX controller, který spouští a komunikuje s RHX a EEG checker který kontroluje EEG.

## <span id="page-40-0"></span>**11.1 Camera launcher**

Třída Camera launcher zprostředkovává metody pro spuštění Camera node a komunikaci s ním. Také zajištuje periodické získávání informací o stavu příslušného Camera node. V případě poruchy se pokusí o nové navázání spojení či předá informaci o chybě centrálnímu ovládání.

<span id="page-40-1"></span>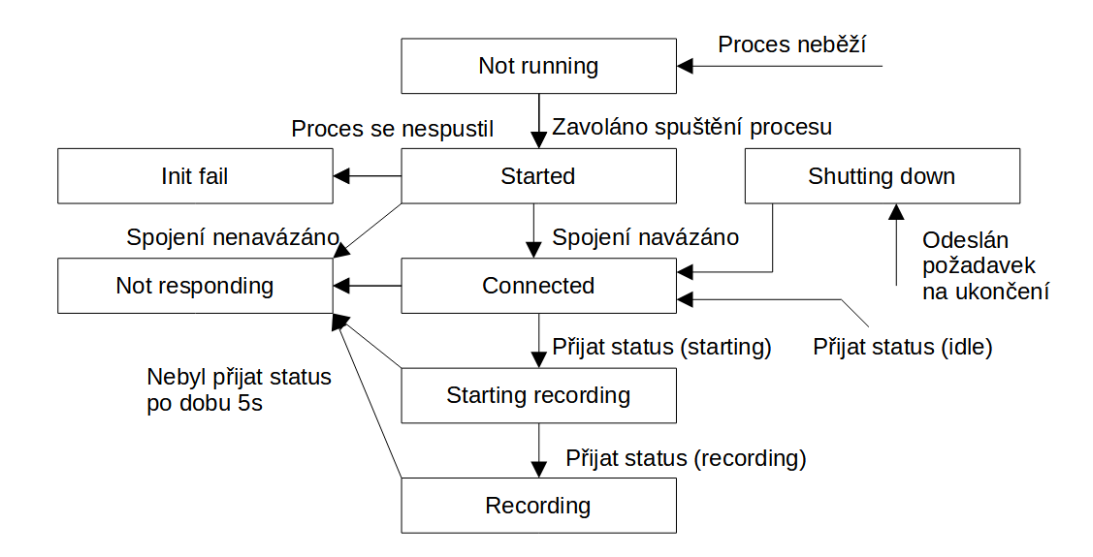

**Obrázek 11.2:** Diagram stavů komunikace a přechodů mezi nimi

11. Centrální ovládání **.......................................**

## <span id="page-41-0"></span>**11.2 RHX control**

Třída RHX control slouží ke spuštění a komunikaci s RHX. Obsahuje metody pro zasílání konfigurace a také zjišťuje dělení souborů v RHX.

## <span id="page-41-1"></span>**11.2.1 Zamezení vícenásobnému otevření**

Na rozdíl od Camera nodes, kde jsou využity mutexy systému Windows je v případě RHX kontrola provedena prohledáním běžících procesů a vyhledáním názvu procesu IntanRHX.exe. K tomuto řešení bylo přistoupeno, protože nevyžaduje změny v programu RHX.

#### <span id="page-41-2"></span>**11.2.2 Stavový automat**

<span id="page-41-3"></span>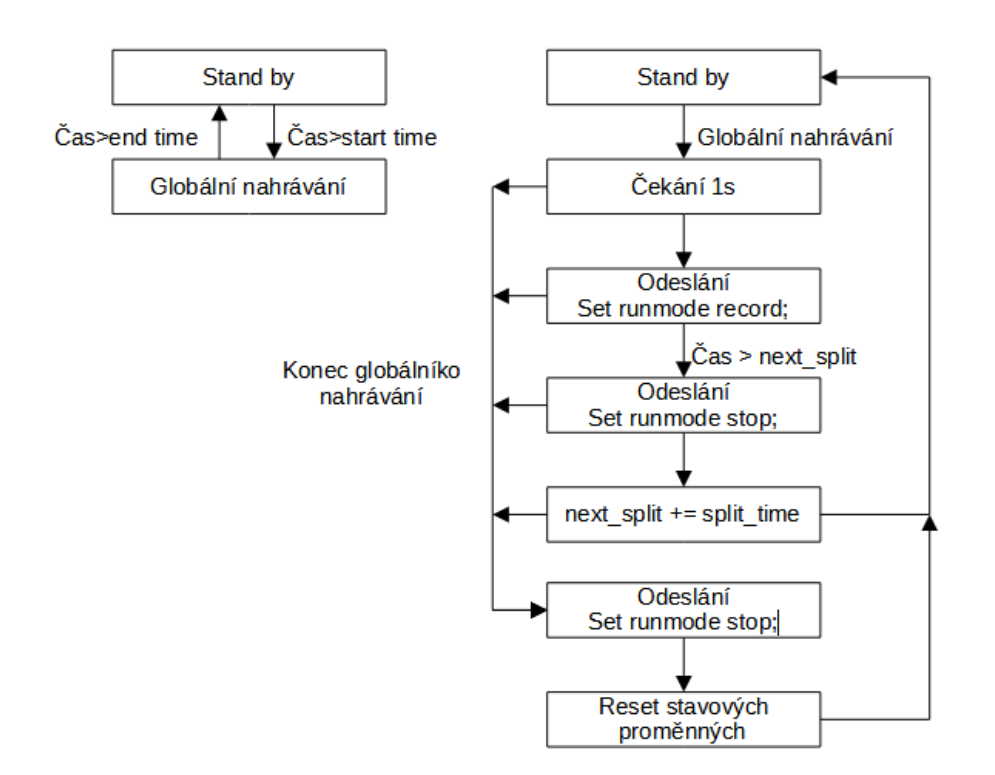

**Obrázek 11.3:** Stavový automat fungující na podobné principu jako camera node

<span id="page-42-1"></span>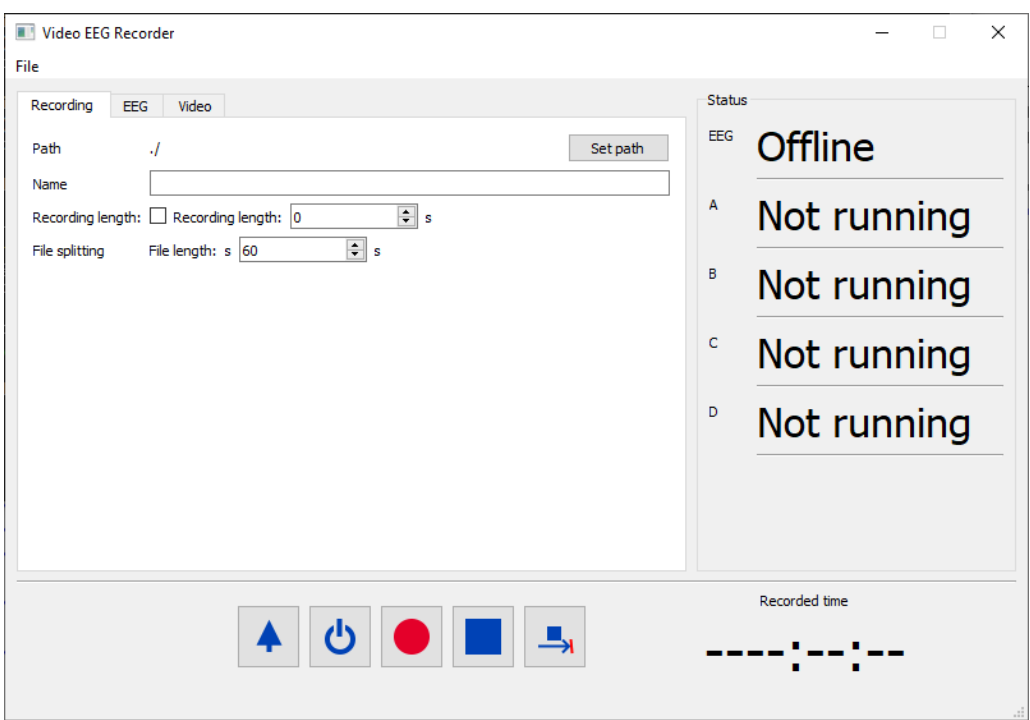

# <span id="page-42-0"></span>**11.3 Grafické rozhraní**

**Obrázek 11.4:** Celkový pohled

Grafické rozhraní bylo napsáno pomocí pythonovské abstrakce knihovny Qt a to PySide2. Grafické rozhraní pak bylo vytvořeno v programu QtDesigner.

GUI v hlavní části obsahuje okno se záložkami pro nastavení parametrů záznamu, EEG a videa. V pravé části se nachází informace o stavu připojení a probíhajících aktivitách na připojených uzlech. V dolní části se nachází hlavní ovládání po jehož pravé straně je indikátor času od zahájení nahrávání záznamu.

# 11. Centrální ovládání **.......................................**

## <span id="page-43-0"></span>**11.4 Základní ovládací prvky**

<span id="page-43-4"></span>Základní ovládání programu tvoří následujících 5 tlačítek.

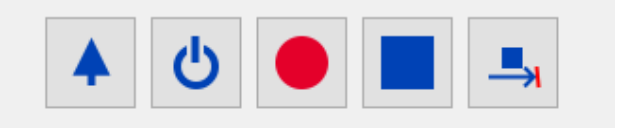

**Obrázek 11.5:** Hlavní ovládací tlačítka. Zleva: Inicializace, vypnututí připojených uzlů, nahrávání, zastavení nahrávání a skončit nahrávání na konci bloku.

#### <span id="page-43-1"></span>**11.4.1 Tlačítko - Inicializace**

Tlačítko inicializace spustí případně ukončí nody (Camera node a RHX) dle aktuálního nastavení checkboxů. Dále také aktualizuje většinu nastavení jako je ID a jméno kamery, cesta, jméno experimentu a další.

<span id="page-43-2"></span>**11.4.2 Tlačítko - Vypnutí připojených uzlů**

Tlačítko ukončí všechny Camera nodes a RHX, tak aby bylo možné program úplně zavřít. Toto tlačítko se deaktivuje pokud probíhá nahrávání. Pokud uživatel ukončí centrální ovládání křížkem dojde k zavolání funkce tohoto tlačítka také, pokud však dojde ke stisku během nahrávání program se neukončí.

## <span id="page-43-3"></span>**11.4.3 Tlačítko - Nahrávání**

Po stisknutí tlačítka nahrávání dojde k odeslání kompletní konfigurace do všech kamer a RHX. Dále se odešle startovní čas do všech nodů a to stisk tlačítka + 5s tak aby se všechny uzly stihli inicializovat dále se také odešle koncový čas, kdy má záznam skončit.

#### <span id="page-44-0"></span>**11.4.4 Tlačítko - Zastavení nahrávání**  $\mathcal{L}_{\mathcal{A}}$

Toto tlačítko okamžitě po stisknutí odešle všem kamerám příkaz stop; a RHX příkaz set runmode stop;. Nahrávání se okamžitě zastaví a soubory se uloží k aktuálnímu stavu.

## <span id="page-44-1"></span>**11.4.5 Tlačítko - Skončit nahrávání na konci bloku**

Toto tlačítko způsobí zastavení nahrávání na konci aktuálního bloku. Docílí se toho tak že všem Camera node a RHX control se odešle příkaz pro úpravu end\_time na nejbližší konec bloku.

<span id="page-44-2"></span>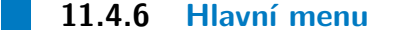

V hlavním menu se nachází pouze jediná položka a to tlačítko File sloužící k načtení a uložení konfigurace. Po stisku se zobrazí rozbalovací menu s možnostmi Load - config file a Save As - config file, které otevřou standardní formulář pro výběr či uložení konfiguračního souboru.

11. Centrální ovládání **.......................................**

<span id="page-45-0"></span>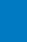

## **11.5 Parametry záznamu**

<span id="page-45-1"></span>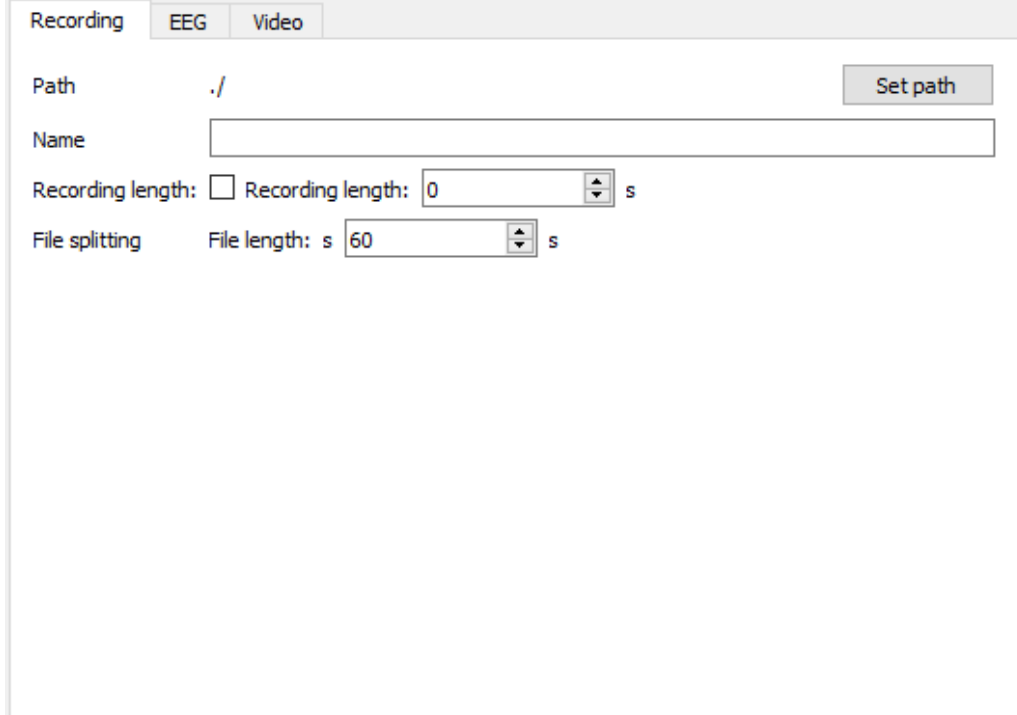

**Obrázek 11.6:** Záložka pro nastavení parametrů záznamu

Na záložce recording je možné nastavit parametry záznamu. Prvním parametrem shora je Path tedy kořenová složka pro ukládání experimentů. Její nastavení se provede stiskem tlačítka Set path, které otevře standardní dialog pro výběr složky. Následuje jméno experimentu, které je nutné vyplnit do textového pole. Program automaticky vytvoří složku s názvem experimentu ve složce path. Do této složky jsou následně ukládána naměřená data.

Dále se zde nachází nastavení délky záznamu. Pokud je checkbox zaškrtnutý je nahrávání automaticky vypnuto po době nastavené spinboxem nacházejícím se na stejném řádku. Pod nastavením délky záznamu se nachází nastavení dělení souborů. Jedná se o maximální délku souboru po které je založen nový soubor. Tato délka je opět nastavena spinboxem v sekundách.

# <span id="page-46-0"></span>**11.6 Nastavení EEG**

<span id="page-46-1"></span>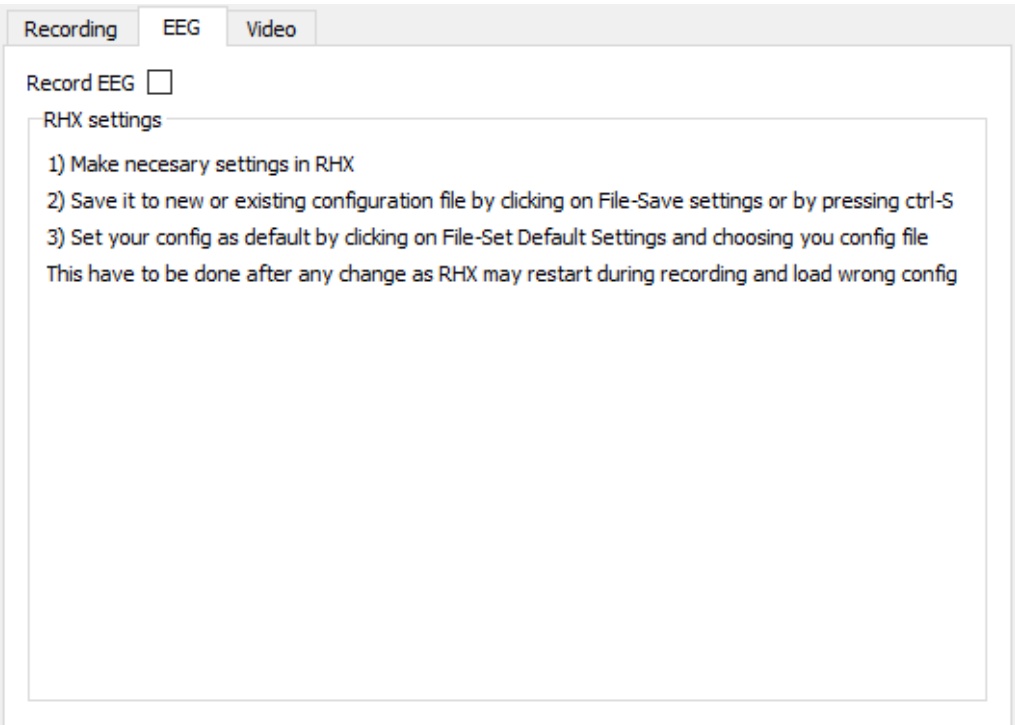

**Obrázek 11.7:** Záložka pro nastavení EEG

Na záložce nastavení EEG se aktuálně nachází pouze checkbox umožnující aktivaci či deaktivaci záznamu EEG. V případě, že je checkbox zaškrtnut je při stisku inicializačního tlačítka spuštěno RHX a je navázána komunikace.

Všechna nastavení EEG se provádějí přímo v RHX. Tato nastavení je třeba správně uložit. Aby obsluha věděla jak toto nastavení provést nachází se zde též krátký návod.

11. Centrální ovládání **.......................................**

<span id="page-47-1"></span>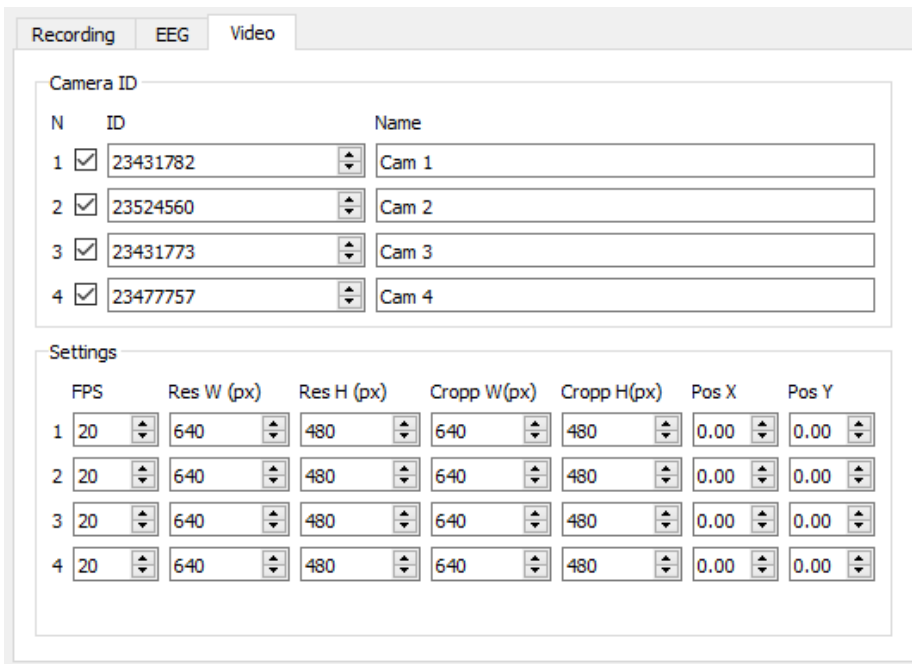

<span id="page-47-0"></span>**11.7 Nastavení Kamer**

**Obrázek 11.8:** Záložka pro nastavení Kamer

Záložka nastavení kamer je rozdělena na dvě části. Horní část (Camera ID) slouží k přiřazení kamer k jednotlivým slotům a k jejich aktivaci a deaktivaci. Zda má být kamera (Camera node) spuštěna se nastavuje checkboxem v levé části vedle čísla slotu. Ke každému slotu je přiřazena kamera s konkrétním sériovým číslem, které je možné nastavit pomocí spinboxů. Vpravo se pak nachází textová pole pro nastavení jména kamer. Tato jména jsou zobrazována v nadpisu oken náhledů kamer a jsou také vložena do názvů souborů videí.

Ve spodní části se nachází nastavení jednotlivých kamer. Vlevo se nachází snímkovací frekvence, kterou je možné nastavit pro každou kameru zvlášť. Vpravo od snímkovací frekvence se nachází nastavení Res W a Res H, tedy rozměr na který je obrázek z kamery zmenšen. Dále je zde nastavení Crop W a Crop H nastavující výstupní rozlišení posledním nastavením je pak Pos X a Pos Y které umožňuje posunutí výstupního okna na obrázku.

## <span id="page-48-0"></span>**11.8 Zobrazení stavu**

<span id="page-48-3"></span>Stav nahrávací aparatury zobrazuje pravý panel.

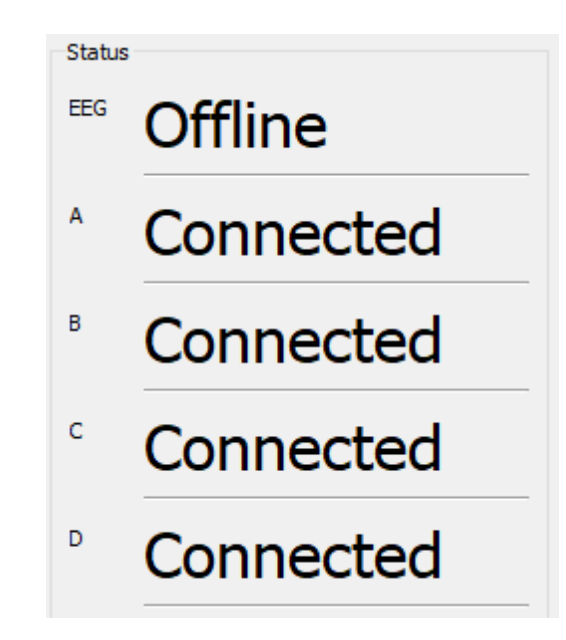

**Obrázek 11.9:** Indikátor stavu připojených nodů

#### <span id="page-48-1"></span>**11.8.1 Indikace EEG**

Indikátor EEG může nabývat následujících stavů

- **.** Ofline K RHX se nelze připojit nebo není zapnuté
- **.** Connected Ovládání je k RHX připojeno
- **.** Recording Ovládání detekuje, že RHX nahrává

### <span id="page-48-2"></span>**11.8.2 Indikace kamer**

Indikátor kamer A-B může nabývat následujících stavů

41 ctuthesis t1606152353

- 11. Centrální ovládání **.......................................**
	- **.** Not running Camera node není zapnutý
	- **.** Started Ovládání se pokouší zapnout Camera node
	- **.** Shutting down Camera node se vypíná
	- **.** Not responding Camera node nekomunikuje
	- **.** Init Fail Camera node se napodařilo spustit
	- **.** Connected Camera node je připojen
	- **.** Camera fail Camera node je připojen ale kamera není funkční
	- **.** Starting recording Camera node čeká na čas zapnutí nahrávání
	- **.** Recording Camera node nahrává

## <span id="page-49-0"></span>**11.9 Indikátor délky nahrávání**

<span id="page-49-1"></span>Indikátor délky nahrávání zobrazuje čas od začátku prvního bloku tj. od začátku záznamu. Pokud se nenahrává, žádný čas není zobrazen. Po stisku tlačítka nahrávat ukazuje krátce záporný čas, kde je časová rezerva na inicializaci. Po začátku prvního bloku již čas stoupá až do ukončení nahrávání. Čas je zobrazován ve formátu hhhh:mm:ss.

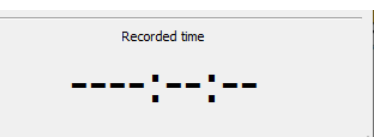

<span id="page-49-2"></span>**Obrázek 11.10:** Indikátor v případě že nahrávání neprobíhá

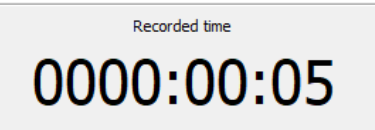

**Obrázek 11.11:** Indikátor 5s po startu prvního bloku

## <span id="page-50-0"></span>**11.10 EEG checker**

EEG checker průběžně analyzuje nahrávaný EEG signál a tím se snaží detekovat nejčastější problémy, kterými je fyzické odpojení myši od headstage nebo fyzické odpojení headstage od kontroleru.

#### <span id="page-50-1"></span>**11.10.1 Strategie kontroly kanálů**

Protože přenos dat i kontrola EEG je relativně výpočetně náročná není možné provádět kontrolu na všech kanálech zároveň. Protože je třeba detekovat chyby dlouhodobého charakteru, například odpojená headstage, je možné kontrolovat jednotlivé kanály v 10 s intervalech. Analýza všech nahrávaných kanálů (obvykle 8 kanálů na každé ze 4 headstagí) trvá přibližně 5 minut. Chyba pak je oznámena pokud dojde ke třem detekcím poruchy na daném kanálu po sobě. Tím se zamezí falešným poplachům a krátkodobým výpadkům, které není třeba oznamovat. Reakce na chybu trvá okolo 15-20 minut, což je výrazným zlepšením, kdy dříve mohla být chyba nezpozorována i několik dní.

#### <span id="page-50-2"></span>**11.10.2 Kontrola EEG**

#### **Kontrola 50 Hz rušení**

Rušení 50 Hz se může v signálu objevit z různých příčin. Může se jednat o headstage, která se odpojila od myši, či došlo k poškození elektrod. Detekce probíhá v několika krocích. Nejprve je vypočteno spektrum signálu. Dále je vypočten celkový výkon v pásmech 48-52 Hz a 5-80 Hz. Pokud poměr těchto výkonů je vyšší než nastavená hodnota je tento signál označen jako chybný.

#### **Kontrola konstantního signálu**

Konstantní signál vzniká v případě digitálních poruch jako je odpojení SPI kabelu z headstage či controlleru. Signál je považován za konstantní pokud rozptyl vzorku signálu je menší než nastavená hodnota.

43 ctuthesis t1606152353

# <span id="page-51-0"></span>**Watchdog**

Program watchdog je jednoduchý program, který slouží pro kontrolu běhu centrálního ovládání (Central-node). Program je schopen v případě pádu nebo restartu PC automaticky spustit centrální ovládání. Watchdog je spuštěn automaticky po startu systému.

## <span id="page-51-1"></span>**12.1 Kontrola běhu**

Zda je centrální ovládání spuštěno je ověřováno systémovým mutexem s názvem MUTEX\_CENTRAL\_NODE.

Zda program skončil normální cestou a byl zavřen nebo došlo k neočekávané události je ověřováno existencí souboru running.txt, který je vytvořen při startu centrálního ovládání a smazán před jeho ukončením.

V případě, že watchdog registruje, že mutex není zamknut a soubor running.txt existuje spustí centrální ovládání. Centrální ovládání následně obnoví nahrávání.

# <span id="page-52-0"></span>**Souborová struktura**

## <span id="page-52-1"></span>**13.1 Ukládané soubory**

Jednotlivá měření jsou ukládána do adresáře nastaveného v záložce recording polem Path. Tato cesta musí existovat, central node ji sám nevytvoří. Program pak automaticky vytvoří složku s názvem experimentu (nastavené v záložce recording polem Name). V této složce jsou pak ukládána videa z jednotlivých kamer. Dále se zde nacházejí složky se záznamy EEG. Pro každý záznamový blok zde existuje z každé aktivní kamery jedno video a jedna složka se záznamy EEG tak jak je ukládá RHX.

Jméno videí se skládá z jména kamery a časové značky začátku nahrávání souboru. Časová značka je ve formátu YYMMDD\_HHMMSS soubory jsou tedy po abecedním seřazení chronologicky. Celkový formát jména je <JménoKamery>- YYMMDD\_HHMMSS např. Amálka 1-230420\_131500 .

Pro každý záznamový blok RHX vytvoří složku s názvem RHXDATA\_YYMMDD\_HHMMSS v této složce se nachází soubor rhxdata\_YYMMDD\_HHMMSS.rhd s nahranými daty a soubor settings.xml s použitou konfigurací RHX.

# <span id="page-53-0"></span>**13.2 Seznam souborů programu**

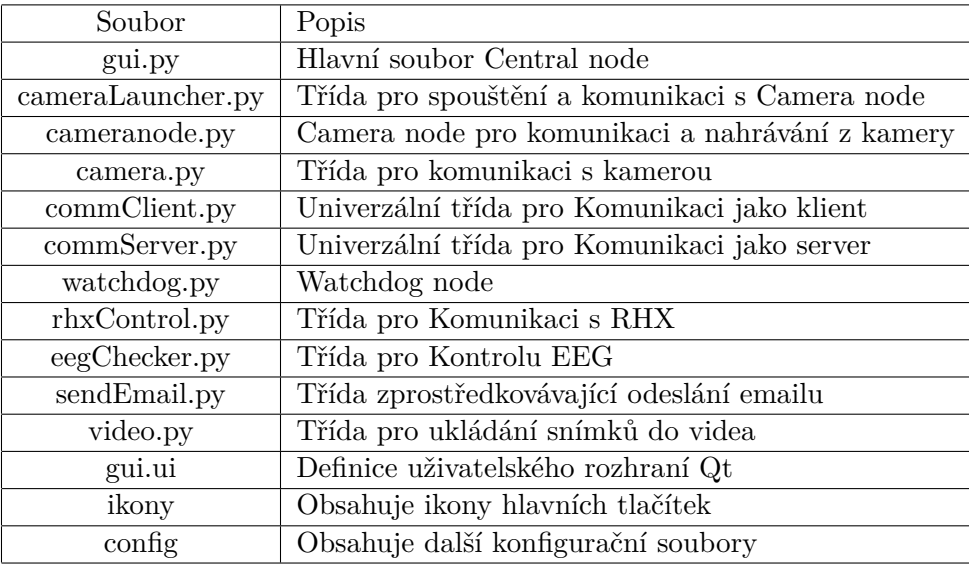

# <span id="page-54-0"></span>**Ověření funkce**

## <span id="page-54-1"></span>**14.1 Kontrola nahrávání**

Funkce nahrávání byla testována v laboratořích na Ústavu fyziologie 2. lékařské Fakulty Univerzity Karlovy. Bylo uskutečněno několik nahrávacích zkoušek v délce desítek hodin až dnů. V průběhu zkoušek byly použity boxy obsahující myši, tak aby docházelo k reálnému zatížení softwaru (zatížení způsobené kompresí je závislé na snímaném videu) a byly připojeny headstage. Software se v těchto zkouškách choval dle očekávání a bylo zaznamenáno několik set GB testovacích dat.

<span id="page-54-2"></span>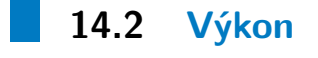

Výkon programu je na stávajícím počítačovém vybavení dostačující, avšak neumožňuje záznam ze všech čtyř kamer v plném rozlišení za současného nahrávání EEG. Dobrých výsledků bylo dosaženo při rozlišení 600x400 a 20 FPS. To rozlišení je dostatečně vysoké pro rozlišení chování myši a zároveň produkuje malé výstupní soubory. Záznam EEG je pak možné provádět ze všech čtyř boxů. V tomto případě je však procesor vytížen na 90% kapacity. V blízké době je však počítáno s pořízením výkonnějších počítačů.

14. Ověření funkce **........................................**

## <span id="page-55-0"></span>**14.3 Uživatelské rozhraní**

Uživatelské rozhraní bylo testováno pracovníky laboratoře, kteří byli po krátkém zaškolení schopni korektně spustit nahrávání a také program správně ukončit. Též si vyzkoušeli i pokročilejší nastavení jako je nastavení výřezu obrazu. Ovládání programu hodnotili jako snadné a intuitivní.

## <span id="page-55-1"></span>**14.4 Kontrola chyb**

#### <span id="page-55-2"></span>**14.4.1 EEG**

Kontrola EEG byla testována dvěma pokusy představujícími nejčastější chyby vyskytující se v laboratoři. První chybou je odpojení headstage od myši. Data jsou tak nadále nahrávána, nyní je však nahráváno převážně 50 Hz rušení. Software korektně detekoval chybu po odpojení headstage a poslal zprávu na email obsluhy o této události. Bylo též testováno správné nastavení prahů tak, aby při běžném provozu či manipulaci s myší nedocházelo k falešným hlášením o chybě.

Druhý testovaný případ bylo odpojení propojovacího SPI kabelu z headstage, kdy dojde k přerušení digitální komunikace a sytém nahrává téměř konstantu až na občasný digitální šum. Systém byl opět schopen tuto situaci rozpoznat a chybu e-mailem oznámit.

#### <span id="page-55-3"></span>**14.4.2 Video**

Byla provedena kontrola odolnosti na výpadek kamery při ztrátě komunikace, simulovaná odpojením ethernetového kabelu. Zkouška byla provedena v různých situacích. Při spuštěném nahrávání, vypnutém nahrávání a připojení po spuštění nahrávání. Systém byl vždy schopen kameru nalézt a operovat korektně i bez připojené kamery.

## <span id="page-56-0"></span>**14.4.3 Watchdog**

Funkce Watchdog-node byla ověřena restartováním počítače hardwarovým resetovacím tlačítkem se zapnutým nahráváním. Program byl schopen se korektně zotavit do původního nastavení a opětovně spustit nahrávání. Po naběhnutí plochy obnovení trvá okolo 1 minuty.

# <span id="page-57-0"></span>**Závěr**

V rámci této práce byl vyvinout software pro synchronní nahrávání videa a EEG, který podporuje hardware využívaný v laboratoři Ústavu fyziologie 2. lékařské Fakulty Univerzity Karlovy.

V laboratoři byla též ověřena funkčnost systému, včetně ověření schopnosti programu se zotavit z nejčastějších chyb jako je restart PC či výpadek kamery. Dále byla ověřena schopnost sytému detekovat poruchu v záznamu EEG při kompletním odpojení myši od headstage či připojovacího kabelu headstage. Systém tyto poruchy oznámil obsluze emailem do několika minut.

Bylo testováno ovládání programu pracovníky laboratoře a po krátkém zaškolení či s využitím přiloženého uživatelského návodu byly schopni software ovládat a provádět potřebná měření. Ovládání programu bylo pracovníky hodnoceno pozitivně.

Software splnil očekávání a v rámci laboratoře bude dále využíván a vyvíjen. Počítá se s tím, že software bude součástí impaktované vědecké publikace. Počítá se též s rozšířením softwaru nejen o další uživatelské funkce, ale také o rozšíření podporovaného hardwaru, čehož je možné dosáhnout díky vysoké modulárnosti celého systému.

# <span id="page-58-0"></span>**Bibliografie**

- <span id="page-58-4"></span>[1] Basler AG. *Dokumentace kamer Basler*. url: [https://docs.baslerweb.](https://docs.baslerweb.com) [com](https://docs.baslerweb.com) (cit. 20. 05. 2023).
- <span id="page-58-3"></span>[2] Kudlacek J. et al. "Long-term seizure dynamics are determined by the nature of seizures and the mutual interactions between them." In: *Neurobiol* 154.105347 (2021). doi: [https://doi.org/10.1016/j.nbd.2021.105347](https://doi.org/https://doi.org/10.1016/j.nbd.2021.105347).
- <span id="page-58-7"></span>[3] Intan Technologies. *16 chanel headstages*. url: [https://intantech.com/](https://intantech.com/RHD_headstages.html?tabSelect=RHD16ch&yPos=0) [RHD\\_headstages.html?tabSelect=RHD16ch&yPos=0](https://intantech.com/RHD_headstages.html?tabSelect=RHD16ch&yPos=0) (cit. 20. 05. 2023).
- <span id="page-58-6"></span>[4] Intan Technologies. *32 chanel headstages*. url: [https://intantech.com/](https://intantech.com/RHD_headstages.html?tabSelect=RHD32ch&yPos=0) [RHD\\_headstages.html?tabSelect=RHD32ch&yPos=0](https://intantech.com/RHD_headstages.html?tabSelect=RHD32ch&yPos=0) (cit. 20. 05. 2023).
- <span id="page-58-11"></span>[5] Intan Technologies. *Building RHX source code*. URL: [https://intantech.](https://intantech.com/files/Intan_RHX_source_code_setup.pdf) [com/files/Intan\\_RHX\\_source\\_code\\_setup.pdf](https://intantech.com/files/Intan_RHX_source_code_setup.pdf) (cit. 20. 05. 2023).
- <span id="page-58-2"></span>[6] Intan Technologies. *Headstage C3334*. File: C3334*andC*3335*withpenny*323*.jpg*. URL: https://intantech.com/image-src/C3334\_and\_C3335\_with\_ [penny\\_323.jpg](https://intantech.com/image-src/C3334_and_C3335_with_penny_323.jpg) (cit. 20. 05. 2023).
- <span id="page-58-1"></span>[7] Intan Technologies. *Headstage RHD2132*. File: RHD2132*boardwithcable*431*.jpg*. url: [https://intantech.com/image-src/RHD2132\\_board\\_with\\_cable\\_](https://intantech.com/image-src/RHD2132_board_with_cable_431.jpg) [431.jpg](https://intantech.com/image-src/RHD2132_board_with_cable_431.jpg) (cit. 20. 05. 2023).
- <span id="page-58-9"></span>[8] Intan Technologies. *RHX documentation*. url: [https://intantech.com/](https://intantech.com/files/Intan_RHX_user_guide.pdf) [files/Intan\\_RHX\\_user\\_guide.pdf](https://intantech.com/files/Intan_RHX_user_guide.pdf) (cit. 20. 05. 2023).
- <span id="page-58-10"></span>[9] Intan Technologies. *RHX TCP documentation*. url: [https://intantech.](https://intantech.com/files/RHX_TCP.zip) [com/files/RHX\\_TCP.zip](https://intantech.com/files/RHX_TCP.zip) (cit. 20. 05. 2023).
- <span id="page-58-5"></span>[10] Intan Technologies. *System RHD*. url: [https://intantech.com/RHD\\_](https://intantech.com/RHD_system.html) [system.html](https://intantech.com/RHD_system.html) (cit. 20. 05. 2023).
- <span id="page-58-8"></span>[11] Intan Technologies. *System RHD controllers*. url: [https://intantech.](https://intantech.com/RHD_controllers.html) [com/RHD\\_controllers.html](https://intantech.com/RHD_controllers.html) (cit. 20. 05. 2023).

# **Přílohy**

**.............................................** 15. Závěr

List1

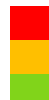

Nezbytné kroky pro správnou funkci Nastavení, která je nutné před většinou měření nastavit Další možná nastavení

1 Spusťte program videoEEG

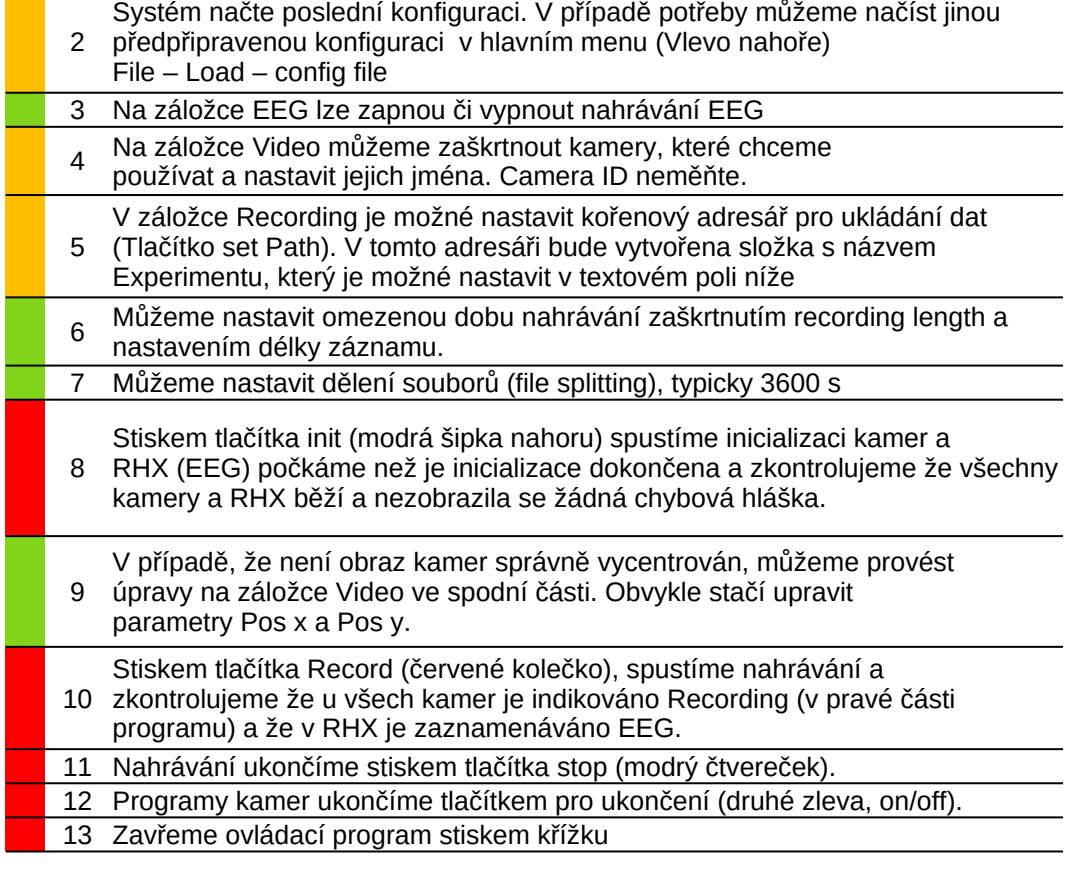

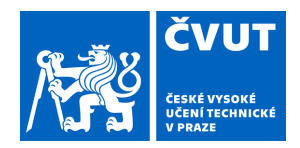

# ZADÁNÍ DIPLOMOVÉ PRÁCE

## <span id="page-62-0"></span>**I. OSOBNÍ A STUDIJNÍ ÚDAJE**

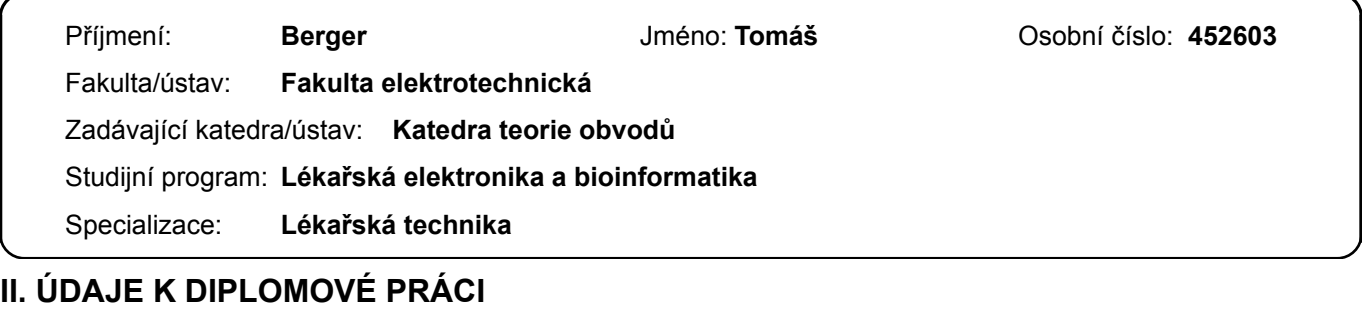

Název diplomové práce:

**Dlouhodobý video-EEG monitoring laboratorních myší** 

Název diplomové práce anglicky:

#### **Long-Term Video-EEG Monitoring of Laboratory Mice**

Pokyny pro vypracování:

Vytvořte software s jednoduchým GUI pro nahrávání synchronního videa a EEG za účelem monitoringu laboratorních myší. Využijte ethernetové kamery Basler acA1280-60gm pro nahrávání videa a systém Intan RHD2000 se softwarem RHX pro záznam EEG. Systém musí být schopen nahrávat video minimálně ze 4 kamer.

Videa budou komprimována. Záznam bude ukládán v souborech o zvolené délce, např. jedné hodiny. Systém musí být stabilní a zvládnout nepřetržitý provoz po dobu několika týdnů. V případě poruchy automaticky zašle hlášení emailem. Systém bude též průběžně kontrolovat EEG záznamy a detekovat přítomnost nejčastějších problémů,

především silného 50 Hz rušení nebo absenci záznamu (nahraná konstanta). Funkčnost systému ověřte v laboratoři na Ústavu Fyziologie na 2. lékařské fakultě Univerzity Karlovy.

Seznam doporučené literatury:

[1] Dokumentace kamer Basler https://docs.baslerweb.com/

[2] Intan RHX Data Acquisition Software User Guide

https://intantech.com/files/Intan\_RHX\_user\_guide.pdf

[3] Kudlacek J, et al. Long-term seizure dynamics are determined by the nature of seizures and the mutual interactions between them. Neurobiol Dis. 2021 Jul;154:105347. doi: 10.1016/j.nbd.2021.105347

Jméno a pracoviště vedoucí(ho) diplomové práce:

#### **Ing. Jan Kudláček, Ph.D. Ústav fyziologie 2.LF UK Praha**

Jméno a pracoviště druhé(ho) vedoucí(ho) nebo konzultanta(ky) diplomové práce:

**Ing. Jan Havlík, Ph.D. katedra teorie obvodů FEL** 

Datum zadání diplomové práce: **05.01.2023** Termín odevzdání diplomové práce: \_\_\_\_\_\_\_\_\_\_\_\_\_

Platnost zadání diplomové práce: **22.09.2024** 

Ing. Jan Kudláček, Ph.D. podpis vedoucí(ho) práce

\_\_\_\_\_\_\_\_\_\_\_\_\_\_\_\_\_\_\_\_\_\_\_\_\_\_\_ \_\_\_\_\_\_\_\_\_\_\_\_\_\_\_\_\_\_\_\_\_\_\_\_\_\_\_ \_\_\_\_\_\_\_\_\_\_\_\_\_\_\_\_\_\_\_\_\_\_\_\_\_\_\_ doc. Ing. Radoslav Bortel, Ph.D. podpis vedoucí(ho) ústavu/katedry

prof. Mgr. Petr Páta, Ph.D. podpis děkana(ky)

## **III. PŘEVZETÍ ZADÁNÍ**

Diplomant bere na vědomí, že je povinen vypracovat diplomovou práci samostatně, bez cizí pomoci, s výjimkou poskytnutých konzultací. Seznam použité literatury, jiných pramenů a jmen konzultantů je třeba uvést v diplomové práci.

Datum převzetí zadání **Podpis studenta** Podpis studenta

.